# **A. SELF SERVICE MODULE**

#### **a. Introduction**

Self service module is access by a normal user. They are able to view only their information. The training manual here is specifically for e-Data module.

To go to the e-Datamodule folder, user needs to click the **e-Data** button as displayed at the left of the screen as shown.

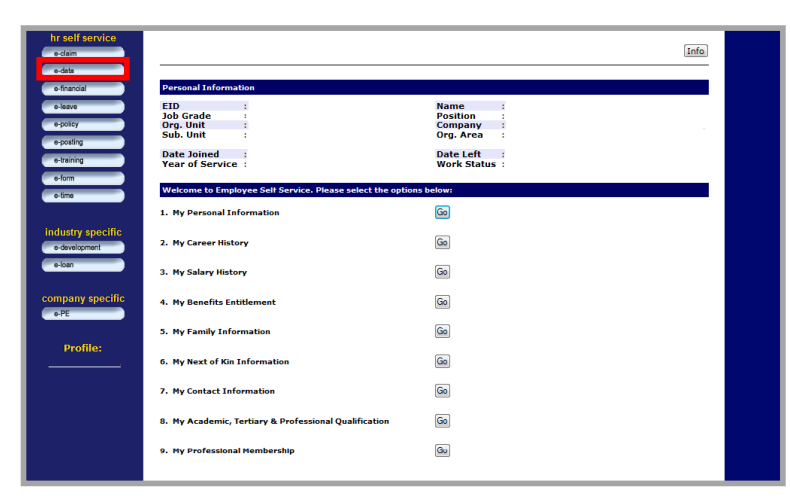

**Figure 1a: Self Service Main Page** 

### **a. Pengenalan**

Modul Self Service adalah untuk pengguna biasa di mana mereka hanya dapat melihat data berkenaan diri mereka sendiri sahaja. Dokumen ini hanya menerangkan cara penggunaan untuk modul e-Data.

Untuk memaparkan module e-Data, tekan pada butang **e-Data** yang berada di sebelah kiri skrin seperti di gambarajah.

| hr self service<br>e-claim         |                                                                                               | Info                                                                       |  |
|------------------------------------|-----------------------------------------------------------------------------------------------|----------------------------------------------------------------------------|--|
| o-data<br>e-financial              | <b>Personal Information</b>                                                                   |                                                                            |  |
| o-loavo<br>e-policy<br>e-posting   | <b>EID</b><br><b>Job Grade</b><br>Org. Unit<br>Sub. Unit<br>٠<br><b>Date Joined</b>           | <b>Name</b><br>Position<br><b>Company</b><br>Org. Area<br><b>Date Left</b> |  |
| e-training<br>e-form               | <b>Year of Service:</b><br>Welcome to Employee Self Service. Please select the options below: | <b>Work Status</b> :                                                       |  |
| o-time                             | 1. My Personal Information                                                                    | Go                                                                         |  |
| industry specific<br>e-development | 2. My Career History                                                                          | Go                                                                         |  |
| e-loan                             | 3. My Salary History                                                                          | Go                                                                         |  |
| company specific<br>$-0.$ PE       | 4. My Benefits Entitlement                                                                    | Go                                                                         |  |
| <b>Profile:</b>                    | 5. My Family Information                                                                      | Go                                                                         |  |
|                                    | <b>6. My Next of Kin Information</b>                                                          | Go                                                                         |  |
|                                    | 7. My Contact Information                                                                     | Go                                                                         |  |
|                                    | 8. My Academic, Tertiary & Professional Qualification                                         | Go                                                                         |  |
|                                    | 9. My Professional Membership                                                                 | Gu                                                                         |  |

**Figure 1a: Self Service Main Page** 

# **1.0 e-Data Module**

The e-Data Module is for user to update personal information whenever changes occurred.

To go to the eP2P Application e-Data folder, user needs to click the **Self Service** button then click the **e-Data** button. Once done, the screen as displayed will appear. The following folders will appear:-

- **My Personal Information**
- **My Spouse Information**
- **My Children Information**
- **My Parent Information**
- My Next of Kin Information
- **My Contact Information**
- My Academic, Tertiary & Professional Qualification
- **My Professional Membership**
- **My Movement History**
- Change My Password
- My Recommender / Approver / Expert User

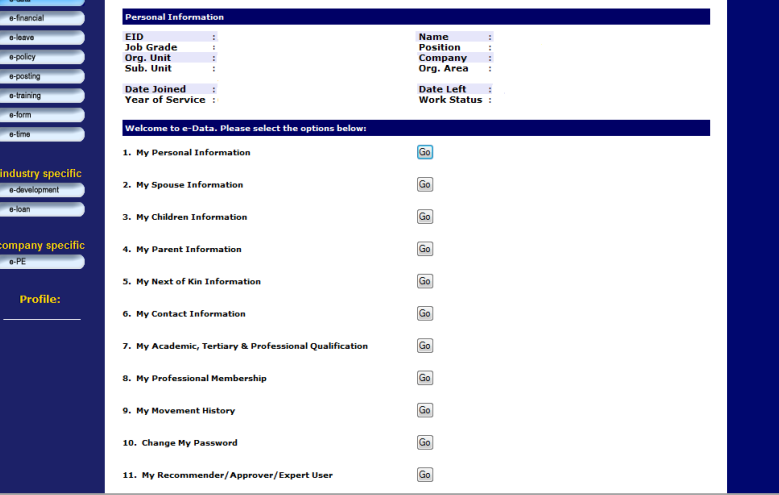

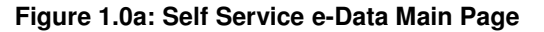

### **1.0 Modul e-Data**

Module E-Data digunakan untuk mengemaskini data peribadi pegawai.

Untuk mengakses modul e-Data, pengguna perlu klik butang 'Self Service' kemudian diikuti dengan e-Data. Setelah selesai, skrin berikut akan terpapar yang mengandungi folder-folder berikut:

- **My Personal Information**
- **My Spouse Information**
- **My Children Information**
- **My Parent Information**
- My Next of Kin Information
- **My Contact Information**
- My Academic, Tertiary & Professional Qualification
- My Professional Membership
- **My Movement History**
- Change My Password
- My Recommender/Approver/ Expert User

| e-data                             |                                                       |                                 |
|------------------------------------|-------------------------------------------------------|---------------------------------|
| e-financial                        | <b>Personal Information</b>                           |                                 |
| a-loavo                            | <b>FID</b>                                            | <b>Name</b>                     |
| a-policy                           | <b>Job Grade</b><br>Org. Unit                         | <b>Position</b><br>Company<br>÷ |
| e-posting                          | Sub. Unit                                             | Org. Area<br>÷                  |
| e-training                         | <b>Date Joined</b>                                    | <b>Date Left</b><br>×           |
| a-form                             | <b>Year of Service:</b>                               | <b>Work Status:</b>             |
| e-time                             | Welcome to e-Data. Please select the options below:   |                                 |
|                                    | 1. My Personal Information                            | Go                              |
|                                    |                                                       |                                 |
| industry specific<br>a-davalopment | 2. My Spouse Information                              | Go                              |
|                                    |                                                       |                                 |
| e-loan                             | 3. My Children Information                            | Go                              |
|                                    |                                                       |                                 |
| company specific<br>$e$ -PE        | <b>4. My Parent Information</b>                       | Go                              |
|                                    |                                                       |                                 |
| <b>Profile:</b>                    | 5. My Next of Kin Information                         | Go                              |
|                                    | 6. My Contact Information                             | Go                              |
|                                    |                                                       |                                 |
|                                    | 7. My Academic, Tertiary & Professional Qualification | Go                              |
|                                    |                                                       |                                 |
|                                    | <b>8. My Professional Membership</b>                  | Go                              |
|                                    |                                                       |                                 |
|                                    | 9. My Movement History                                | Go                              |
|                                    |                                                       |                                 |
|                                    | 10. Change My Password                                | Go                              |
|                                    | 11. My Recommender/Approver/Expert User               | Go                              |
|                                    |                                                       |                                 |

**Figure 1.0a: Self Service e-Data Main Page** 

### **1.1 Personal Information**

My Personal Information is for user to change/update the personal information. For controlling purposes, only data in the box fields can be changed.

To go to the My Personal Information folder, user needs to click the **Go** button as displayed.

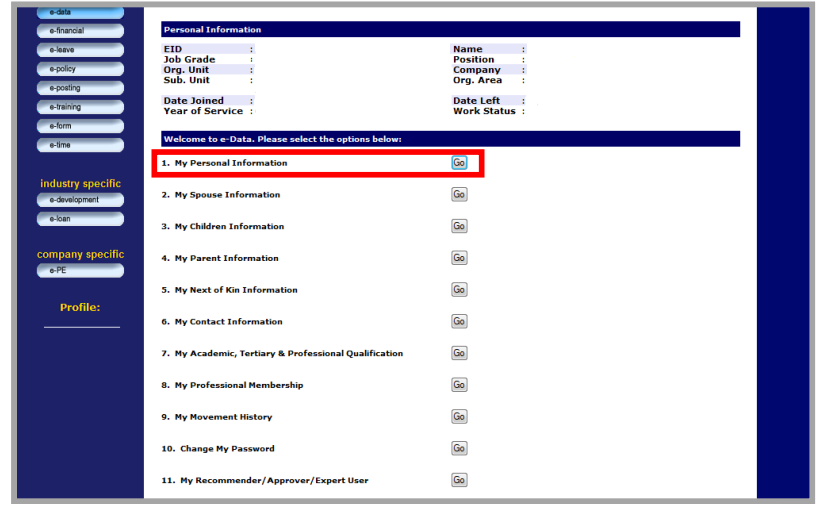

**Figure 1.1a: Self Service Main Page** 

#### **1.1 My Personal Information**

My Personal Information digunakan untuk mengemaskinikan data peribadi pegawai. Walaubagaimanapun, bagi tujuan pengendalian, hanya beberapa data yang dipaparkan di dalam kotak sahaja boleh diubah.

Untuk mengakses folder My Personal Information, pengguna perlu klik pada butang **Go** button seperti yang dipaparkan.

| e-data<br>e-financial              | <b>Personal Information</b>                                   |                                                                       |
|------------------------------------|---------------------------------------------------------------|-----------------------------------------------------------------------|
| e-leave<br>e-policy<br>e-posting   | <b>EID</b><br><b>Job Grade</b><br>×<br>Org. Unit<br>Sub. Unit | <b>Name</b><br><b>Position</b><br>÷<br>Company<br>÷<br>Org. Area<br>÷ |
| e-training                         | <b>Date Joined</b><br><b>Year of Service:</b>                 | <b>Date Left</b><br>×<br><b>Work Status:</b>                          |
| e-form<br>e-time.                  | Welcome to e-Data. Please select the options below:           |                                                                       |
|                                    | 1. My Personal Information                                    | Go                                                                    |
| industry specific<br>e-development | 2. My Spouse Information                                      | Go                                                                    |
| e-loan                             | 3. My Children Information                                    | Go                                                                    |
| company specific<br>e-PE           | 4. My Parent Information                                      | Go                                                                    |
| Profile:                           | 5. My Next of Kin Information                                 | Go                                                                    |
|                                    | <b>6. My Contact Information</b>                              | Go                                                                    |
|                                    | 7. My Academic, Tertiary & Professional Qualification         | Go                                                                    |
|                                    | 8. My Professional Membership                                 | Go                                                                    |
|                                    | 9. My Movement History                                        | Go                                                                    |
|                                    | 10. Change My Password                                        | Go                                                                    |
|                                    | 11. My Recommender/Approver/Expert User                       | Go                                                                    |

**Figure 1.1a: Self Service Main Page** 

Once done, the screen as displayed will appear. User can now update his/her data and once done click the **Preview**  button to confirm the updated data. Upload image is a must. Users can not go to the next page before uploaded the picture

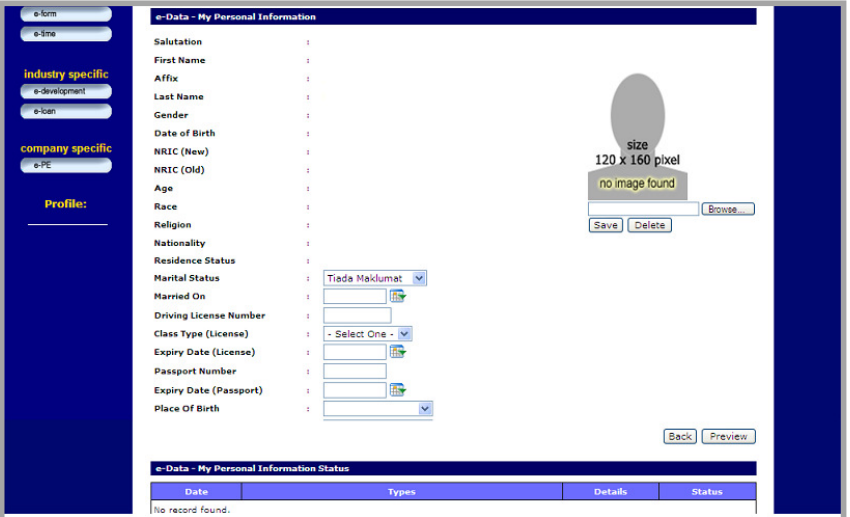

**Figure 1.1b: My Personal Information Page**

Setelah selesai, skrin berikut akan dipaparkan. Pengguna kini boleh mengemaskini data peribadi masing-masing. Setelah selesai, klik pada butang Preview untuk mengesahkan bahawa data telah diubah. Memasukkan gambar adalah mandatori. Pengguna tidak boleh mengakses halaman berikutnya selagi tidak memuatnaik gambar.

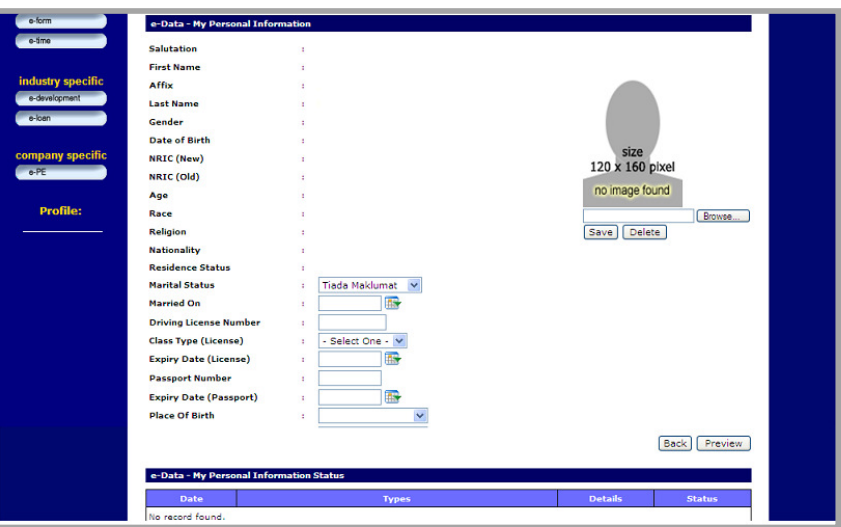

**Figure 1.1b: My Personal Information Page**

Once done, the following screen will appear. Check the updated data and click the **Save** button as displayed to submit for approval.

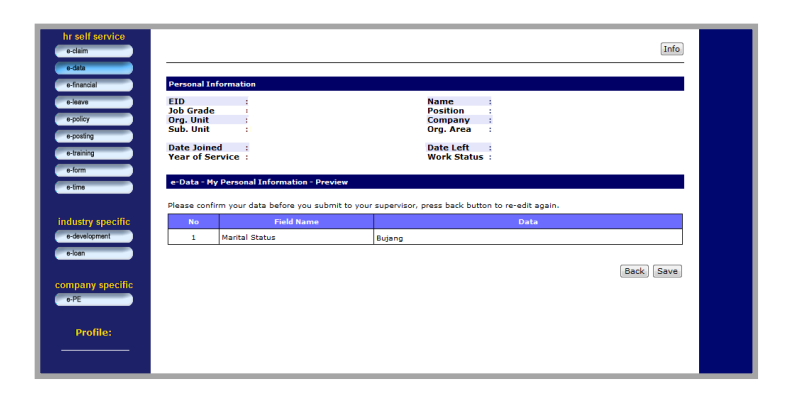

Setelah selesai, skrin berikut akan dipaparkan. Semak semula data yang telah dikemaskini sebelum ini dan klik pada butang Save untuk disahkan.

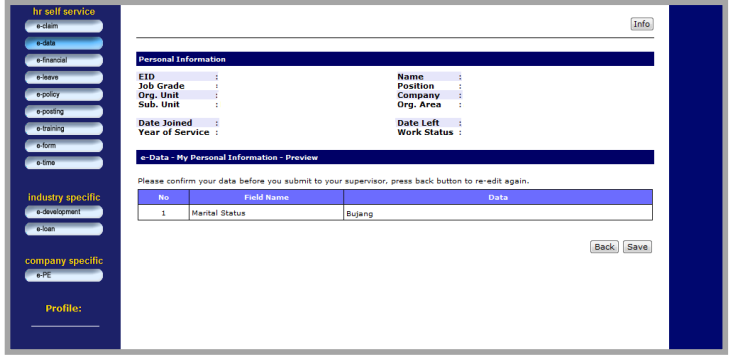

## **1.2 My Spouse Information**

My Spouse Information is for user to change/update the spouse information.

To go to the My Spouse Information folder, user needs to click the **Go** button as displayed.

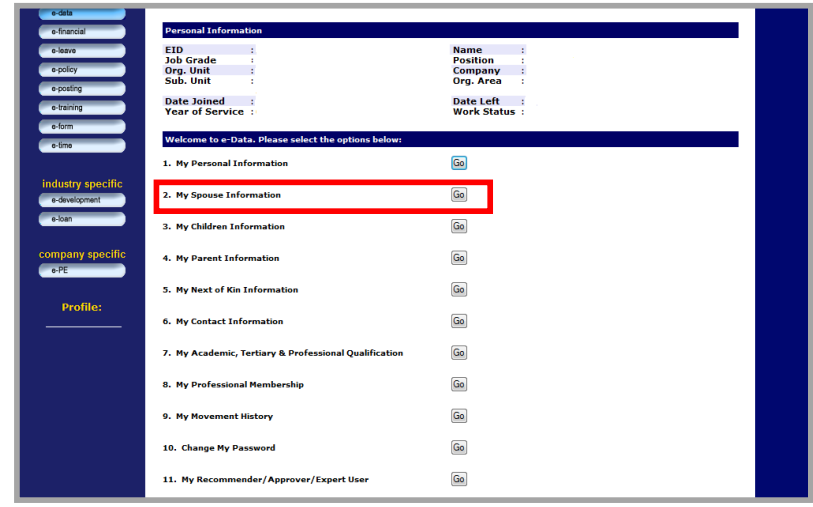

**Figure 1.2a: Self Service Main Page**

### **1.2 My Spouse Information**

My Spouse Information digunakan untuk mengemaskinikan data pasangan pegawai.

Untuk mengakses folder My Spouse Information, pengguna harus klik pada butang Go seperti tertera.

| e-data                                                                                                    |                                                           |
|----------------------------------------------------------------------------------------------------|-----------------------------------------------------------|
| <b>Personal Information</b><br>e-financial<br><b>FID</b><br>a-loava<br><b>Job Grade</b><br>٠<br>e-policy<br>Org. Unit | <b>Name</b><br><b>Position</b><br>Company<br>÷            |
| Sub. Unit<br>ż<br>e-posting<br><b>Date Joined</b><br>e-training<br><b>Year of Service:</b>                            | Org. Area<br>ż<br><b>Date Left</b><br><b>Work Status:</b> |
| e-form<br>Welcome to e-Data. Please select the options below:<br>e-time                                               |                                                           |
| 1. My Personal Information                                                                                            | Go                                                        |
| industry specific<br>2. My Spouse Information<br>a-davalopment                                                        | Go                                                        |
| e-loan<br>3. My Children Information                                                                                  | Go                                                        |
| company specific<br>4. My Parent Information<br>e-PE                                                                  | Go                                                        |
| 5. My Next of Kin Information                                                                                         | Go                                                        |
| <b>Profile:</b><br><b>6. My Contact Information</b>                                                                   | Go                                                        |
| 7. My Academic, Tertiary & Professional Qualification                                                                 | Go                                                        |
| 8. My Professional Membership                                                                                         | Go                                                        |
| 9. My Movement History                                                                                                | Go                                                        |
| 10. Change My Password                                                                                                | Go                                                        |
| 11. My Recommender/Approver/Expert User                                                                               | Go                                                        |

**Figure 1.2a: Self Service Main Page**

Once done, the screen as displayed will appear. To add or edit spouse, user can click the appropriate button or link. To see the details, click on **view details** link under Update column.

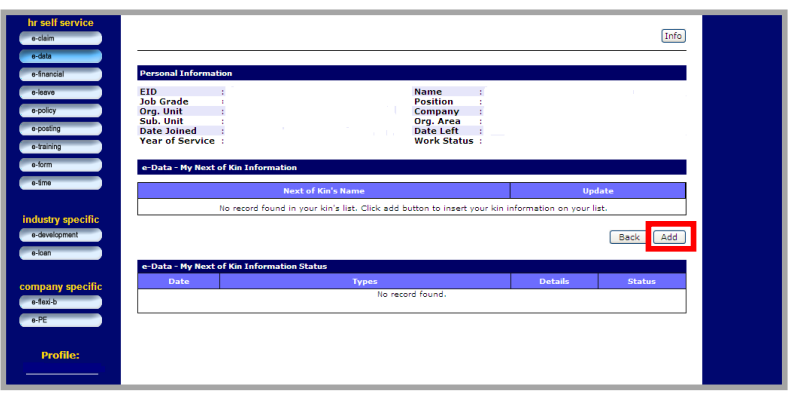

**Figure 1.2b: My Spouse Information Page**

Setelah selesai, skrin berikut akan dipaparkan. Untuk menambah atau mengubah info mengenai pasangan, pengguna boleh klik pada butang atau link yang bersesuaian. Untuk melihat lebih lanjut maklumat, tekan pada halaman **view details** di bawah ruangan Update.

| hr self service<br>e-claim                     |                                                                                                    |                                                                                                   |                                                                                            |                | Info               |
|------------------------------------------------|----------------------------------------------------------------------------------------------------|---------------------------------------------------------------------------------------------------|--------------------------------------------------------------------------------------------|----------------|--------------------|
| e-data<br>e-financial                          | <b>Personal Information</b>                                                                        |                                                                                                   |                                                                                            |                |                    |
| e-leave<br>e-policy<br>e-posting<br>o-training | <b>EID</b><br><b>Job Grade</b><br>Org. Unit<br>Sub. Unit<br>Date Joined<br><b>Year of Service:</b> |                                                                                                   | <b>Name</b><br><b>Position</b><br>Company<br>Org. Area<br>Date Left<br><b>Work Status:</b> |                |                    |
| a-form<br>$0-1$ me                             | e-Data - My Next of Kin Information                                                                |                                                                                                   |                                                                                            |                |                    |
|                                                |                                                                                                    | <b>Next of Kin's Name</b>                                                                         |                                                                                            |                | <b>Update</b>      |
|                                                |                                                                                                    | No record found in your kin's list. Click add button to insert your kin information on your list. |                                                                                            |                |                    |
| industry specific<br>a-development<br>e-loan   |                                                                                                    |                                                                                                   |                                                                                            |                | Add<br><b>Back</b> |
|                                                | e-Data - My Next of Kin Information Status                                                         |                                                                                                   |                                                                                            |                |                    |
| company specific                               | Date                                                                                               | <b>Types</b>                                                                                      |                                                                                            | <b>Details</b> | <b>Status</b>      |
| e-fexi-b<br>$e$ -PE                            |                                                                                                    | No record found.                                                                                  |                                                                                            |                |                    |
| <b>Profile:</b>                                |                                                                                                    |                                                                                                   |                                                                                            |                |                    |

**Figure 1.2b: My Spouse Information Page**

Once done, user can now update the data and once done click the **Preview** button to confirm the updated data.

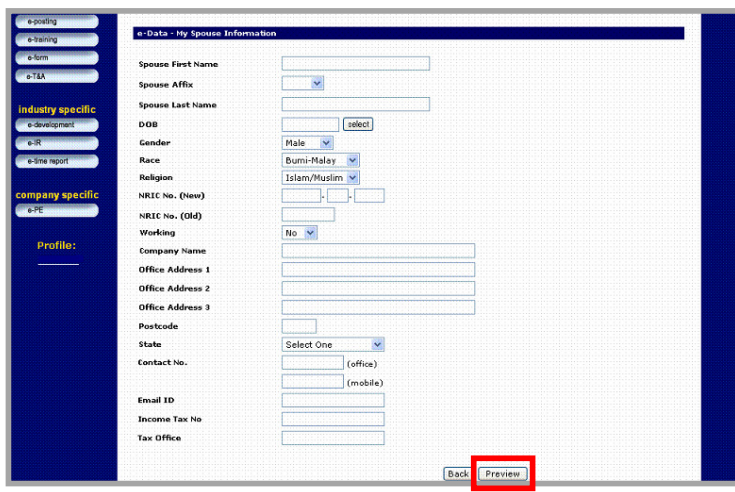

**Figure 1.2c: My Spouse Information Edit Page**

Setelah selesai, pengguna boleh mengemaskini data dan kemudian klik pada butang **Preview** untuk tujuan pengesahan.

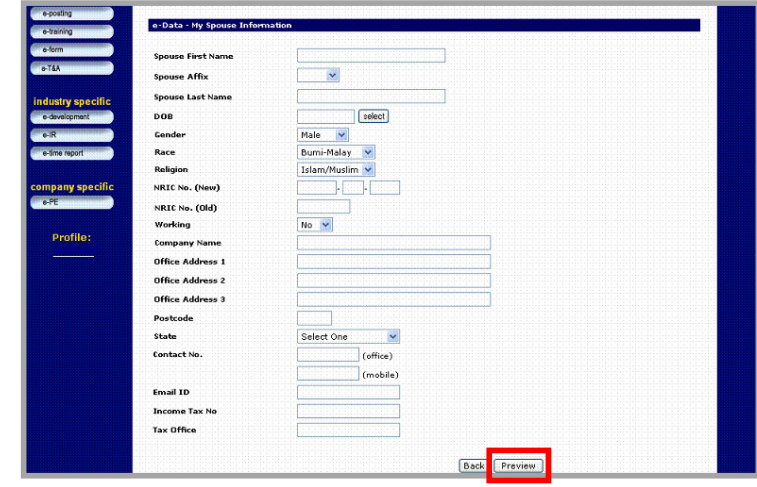

**Figure 1.2c: My Spouse Information Edit Page**

Once done, the following screen will appear. Check the updated data and click the **Save** button as displayed to submit for approval.

| a-data.<br><b>Personal Information</b>                                                                                            |  |
|----------------------------------------------------------------------------------------------------|--|
|                                                                                                    |  |
| e-financial                                                                                                    |  |
| e-leave<br>Staff ID<br>Name<br>×<br>٠                                                                                             |  |
| <b>Job Grade</b><br>Position                                                                                                    |  |
| Org. Unit<br>Company                                                                                                    |  |
| Sub. Unit<br>Org. Area<br>$\mathbf{r}$                                                                                            |  |
| <b>Date Joined</b><br><b>Date Resigned</b><br>×                                                                                   |  |
| <b>Year of Service</b><br><b>Work Status</b><br>×                                                                                 |  |
|                                                                                                    |  |
|                                                                                                    |  |
| e-Data - My Spouse Information<br>Please confirm your data before you submit to your supervisor, press back button to edit again. |  |
|                                                                                                    |  |
| <b>Field Name</b><br>Data<br>No                                                                                                   |  |
| Siti Khadijah<br>Spouse First Name<br>Binti<br>$\overline{2}$                                                                     |  |
| Spouse Affix<br>Spouse Last Name<br>Muhammad                                                                                      |  |
| DOB<br>03/05/2004                                                                                                    |  |
| Gender<br>Female                                                                                                    |  |
| Race<br>Burni-Malay<br>Ŕ.                                                                                                    |  |
| Islam/Muslim<br>Religion                                                                                                    |  |
| industry specific<br>a-development<br>e-time report<br>company specific<br><b>Working</b><br>No<br>8                              |  |

**Figure 1.2d: My Spouse Information Preview Page**

Setelah selesai, skrin berikut akan dipaparkan. Semak semula data yang telah dikemaskini dan klik pada butang Save seperti yang tertera untuk disahkan.

| o dain                                         |                             |                                        |                                                                                                 |      | Info |
|------------------------------------------------|-----------------------------|----------------------------------------|-------------------------------------------------------------------------------------------------|------|------|
| <b>adata</b>                                   |                             |                                        |                                                                                                 |      |      |
| e-financial                                    | <b>Personal Information</b> |                                        |                                                                                                 |      |      |
| e-leave                                        | <b>Staff ID</b>             |                                        | Name                                                                                            |      |      |
|                                                | <b>Job Grade</b>            |                                        | <b>Position</b>                                                                                 |      |      |
| e-medical                                      | Org. Unit                   |                                        | Company                                                                                         |      |      |
| o-overtime                                     | Sub. Unit                   |                                        | Org. Area                                                                                       |      |      |
|                                                | <b>Date Joined</b>          |                                        | <b>Date Resigned</b>                                                                            | ×.   |      |
| a-policy                                       | <b>Year of Service</b>      |                                        | <b>Work Status</b>                                                                              |      |      |
| e-posting                                      |                             |                                        |                                                                                                 |      |      |
|                                                |                             |                                        |                                                                                                 |      |      |
|                                                |                             | e-Data - My Spouse Information         |                                                                                                 |      |      |
| e-training<br>e-form                           |                             |                                        | Please confirm your data before you submit to your supervisor, press back button to edit again. |      |      |
|                                                |                             |                                        |                                                                                                 |      |      |
|                                                | No                          | <b>Field Name</b><br>Spouse First Name | Siti Khadilah                                                                                   | Data |      |
|                                                | l2                          | Spouse Affix                           | Binti                                                                                           |      |      |
| a-development                                  | lз.                         | Spouse Last Name                       | Muhammad                                                                                        |      |      |
| $e$ - $R$                                      | $\ddot{\phantom{a}}$        | DOB                                    | 03/05/2004                                                                                      |      |      |
|                                                | 5                           | Gender                                 | Female                                                                                          |      |      |
| o-time report                                  |                             | Race                                   | <b>Burni-Malay</b>                                                                              |      |      |
|                                                |                             | Religion                               | Islam/Muslim                                                                                    |      |      |
|                                                | lз                          | Working                                | No                                                                                              |      |      |
| o-T&A<br>industry specific<br>company specific | lo.                         | State:                                 |                                                                                                 |      |      |
| $-0.$ PE                                       |                             |                                        |                                                                                                 |      |      |
|                                                |                             |                                        |                                                                                                 |      |      |

**Figure 1.2d: My Spouse Information Preview Page**

## **1.3 My Children Information**

My Children Information is for user to change/update the children information.

To go to the My Children Information folder, user needs to click the **Go** button as displayed.

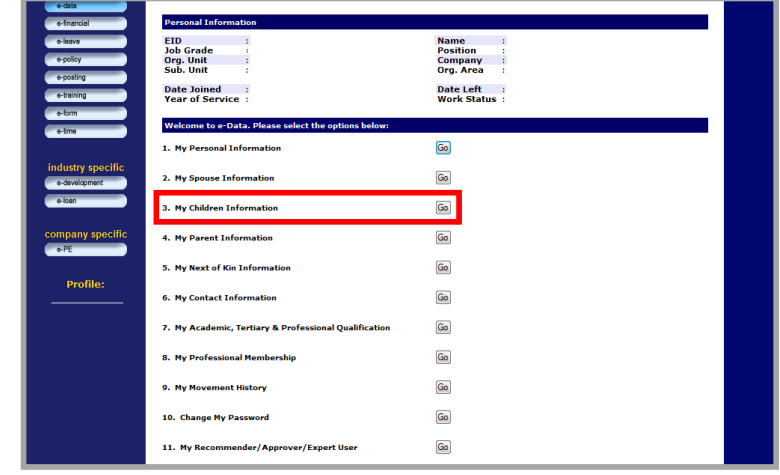

**Figure 1.3a: Self Service Main Page**

## **1.3 My Children Information**

My Children Information digunakan untuk mengemaskinikan data anak pegawai.

Untuk mengakses folder My Children Information, pengguna harus klik pada butang **Go** seperti tertera.

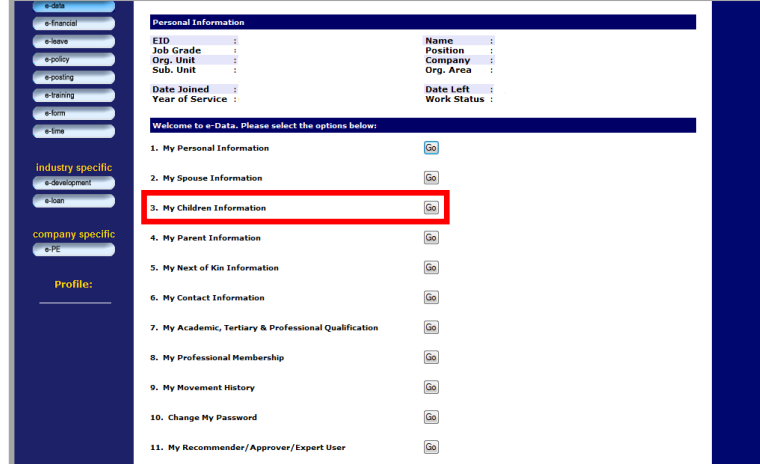

**Figure 1.3a: Self Service Main Page**

Once done, the screen as displayed will appear. To add or edit a child, user can click the appropriate button or link. To see the details of the data, click on **view details** link under Update column. **Add** button to add more information.

| hr self service                              |                                                                                                    |                |                    |
|----------------------------------------------|----------------------------------------------------------------------------------------------------|----------------|--------------------|
| e-daim                                       |                                                                                                    |                | Info               |
| o-data                                       |                                                                                                    |                |                    |
| <b>Personal Information</b><br>e-financial   |                                                                                                    |                |                    |
| <b>EID</b><br>o-loave                        | <b>Name</b>                                                                                                 |                |                    |
| <b>Job Grade</b><br>o-policy<br>Org. Unit    | <b>Position</b><br>$\sim$<br>Company                                                                        |                |                    |
| Sub. Unit<br>e-posting<br><b>Date Joined</b> | Org. Area<br><b>Date Left</b>                                                                               | $\mathbf{R}$   |                    |
| <b>Year of Service:</b><br>e-training        | <b>Work Status:</b>                                                                                         |                |                    |
| e-form<br>e-Data - My Children Information   |                                                                                                    |                |                    |
| e-time                                       |                                                                                                    |                |                    |
| Child No.                                    | <b>Children Name</b>                                                                                        | <b>Update</b>  |                    |
| industry specific                            | No record found in your children's list. Click add button to insert your children information on your list. |                |                    |
| e-development                                |                                                                                                    |                | <b>Back</b><br>Add |
| e-loan                                       |                                                                                                    |                |                    |
|                                              | e-Data - My Children Information Status                                                                     |                |                    |
| <b>Date</b><br>company specific              | <b>Types</b>                                                                                                | <b>Details</b> | <b>Status</b>      |
| $e$ -PE                                      | No record found.                                                                                            |                |                    |
|                                              |                                                                                                    |                |                    |
| <b>Profile:</b>                              |                                                                                                    |                |                    |
|                                              |                                                                                                    |                |                    |
|                                              |                                                                                                    |                |                    |
|                                              |                                                                                                    |                |                    |

**Figure 1.3b: My Children Information Page**

Setelah selesai, skrin berikut akan dipaparkan. Untuk menambah atau mengubah info mengenai pasangan, pengguna boleh klik pada butang atau link yang bersesuaian. Untuk maklumat lebih lanjut, tekan pada halaman **view details** di bawah ruangan Update. Butang **Add** adalah untuk menambah maklumat.

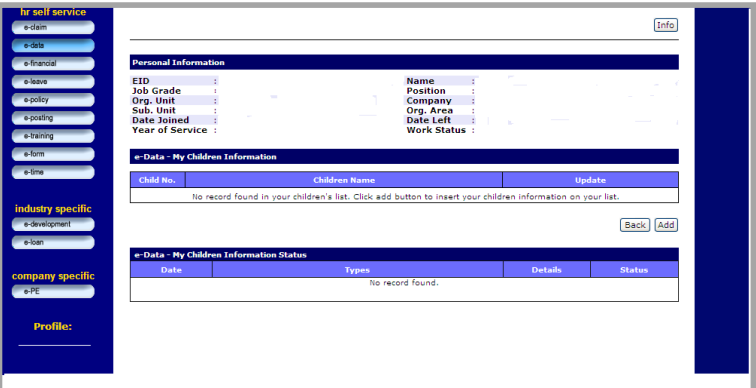

**Figure 1.3b: My Children Information Page**

## **1.4 My Parent Information**

My Parent Information is for user to change/update the parent of the staff information.

To go to the My Parent Information folder, user needs to click the **Go** button as displayed.

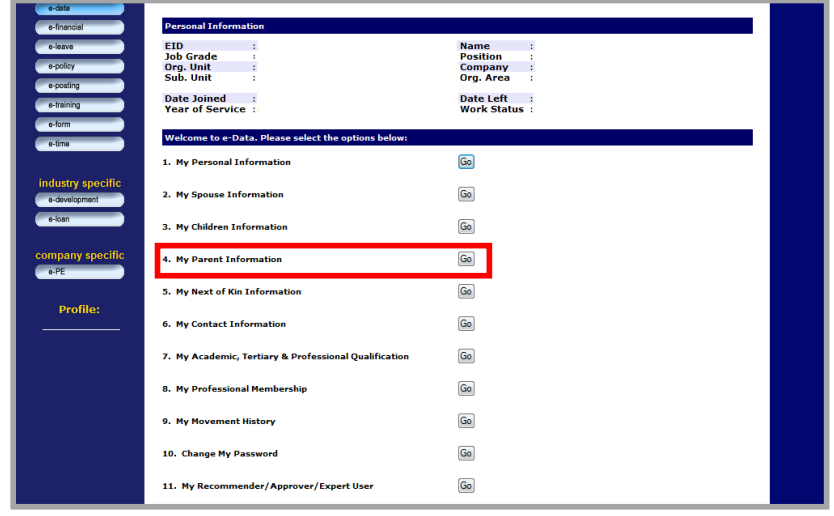

**Figure 1.4a: Self Service Main Page**

### **1.4 My Parent Information**

Untuk

pada

My Parent Information digunakan untuk mengemaskini data ibubapa pegawai sahaja.

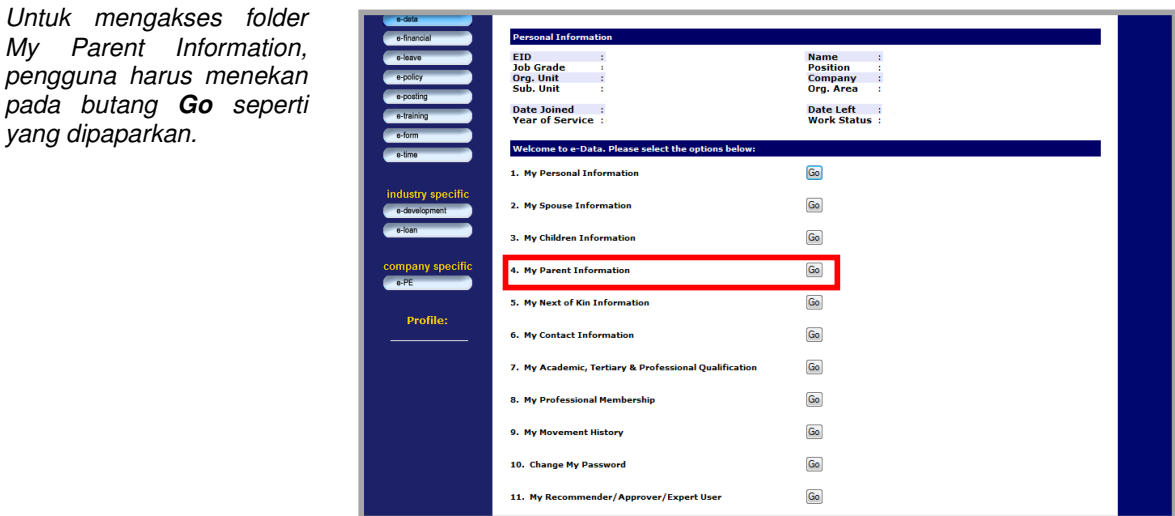

**Figure 1.4a: Self Service Main Page**

Once done, the screen as displayed will appear. To add or edit a parent, user can click the appropriate button or link. **Add** button is to add information of the parent.

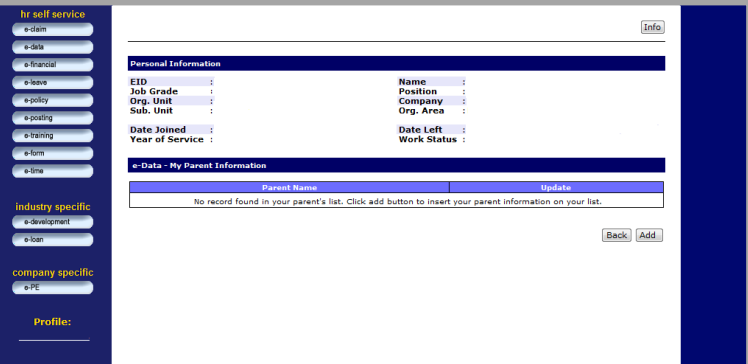

**Figure 1.4b: My Parent Information Add/Update Page**

Setelah selesai, skrin berikut akan dipaparkan. Untuk menambah atau mengubah maklumat mengenai ibubapa, pengguna boleh menekan pada butang atau link yang bersesuaian. Butang **Add**  adalah untuk menambah maklumat ibubapa.

| hr self service<br>e-daim                    | Info                                                                                                    |  |
|----------------------------------------------|----------------------------------------------------------------------------------------------------|--|
| e-data<br>o-financial                        | <b>Personal Information</b>                                                                                                    |  |
| e-leave<br>e-policy<br>e-posting             | <b>EID</b><br><b>Name</b><br><b>Job Grade</b><br><b>Position</b><br>Org. Unit<br>Company<br>Sub. Unit<br>Org. Area                             |  |
| o-training<br>e-form                         | <b>Date Left</b><br><b>Date Joined</b><br><b>Year of Service:</b><br><b>Work Status</b> :<br>e-Data - My Parent Information                    |  |
| e-time                                       | <b>Update</b><br><b>Parent Name</b><br>No record found in your parent's list. Click add button to insert your parent information on your list. |  |
| industry specific<br>a-development<br>o-loan | Back Add                                                                                                    |  |
| company specific<br>$o$ -PE                  |                                                                                                    |  |
| <b>Profile:</b>                              |                                                                                                    |  |

**Figure 1.4b: My Parent Information Add/Update Page**

Once done, user can now update/insert the data and once done click the **Preview**  button located at the bottom to confirm the updated data. Once in the Preview page, user able to click on **Send** for approval.

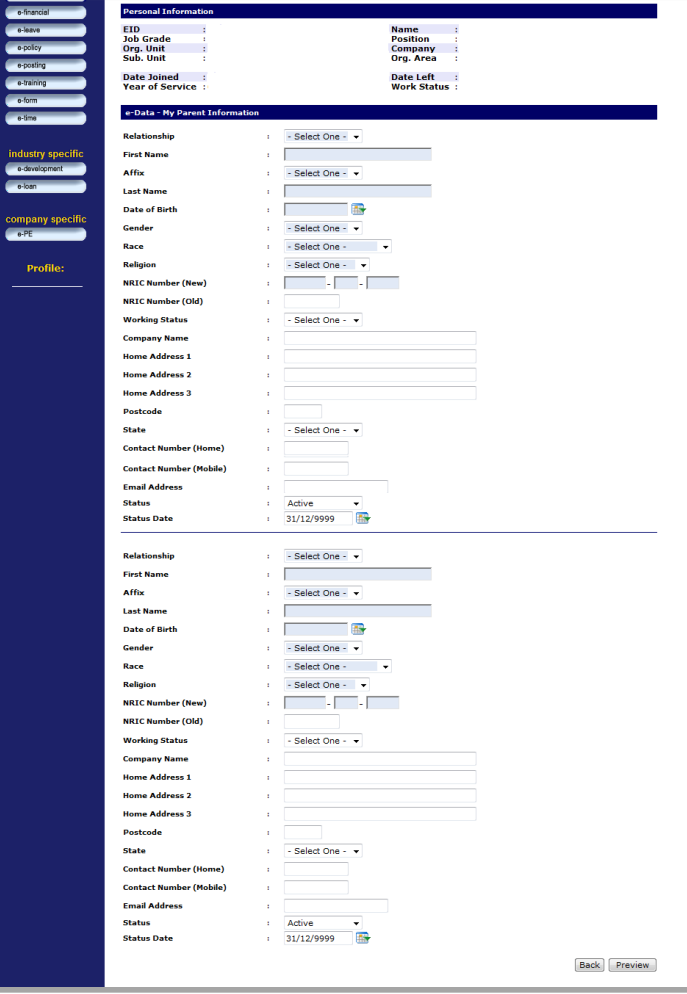

**Figure 1.4c: My Parent Information Edit Page**

Setelah selesai, pengguna boleh mengemaskini/ menambah data dan kemudian tekan pada butang **Preview** yang terletak di bahagian bawah skrin untuk tujuan pengesahan. Setelah berada di skrin Preview, terdapat butang **Send** untuk di hanta rpengesahan.

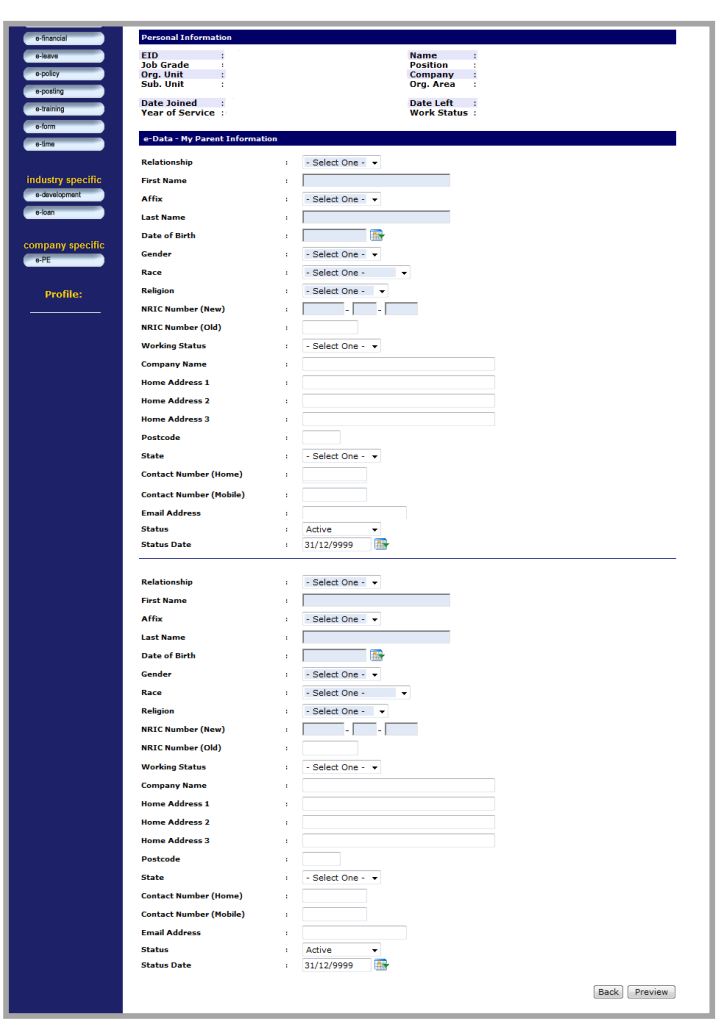

**Figure 1.4c: My Parent Information Edit Page**

## **1.5 My Next of Kin Information**

My Next of Kin is for user to change/update the next of kin information.

To go to the My Next of Kin Information folder, user needs to click the **Go** button as displayed.

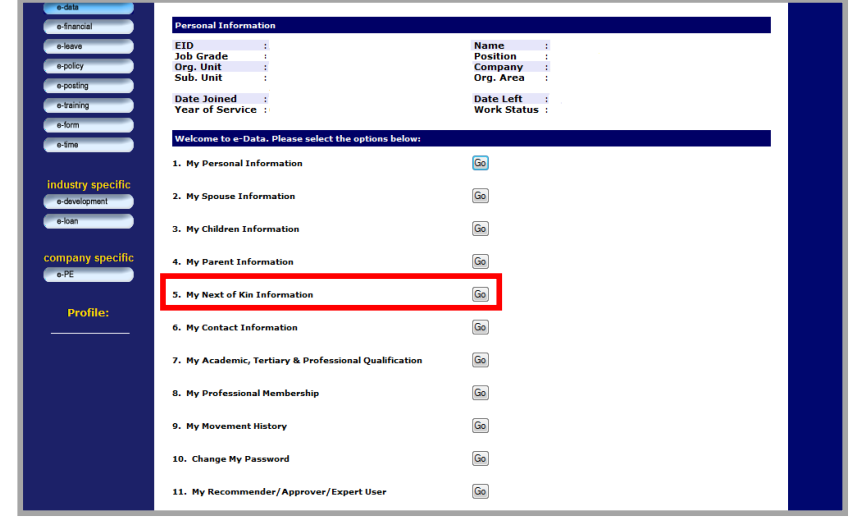

**Figure 1.5a: Self Service Main Page**

### **1.5 My Next of Kin Information**

My Next of Kin digunakan untuk mengemaskini data ahli keluarga terdekat pegawai.

Untuk mengakses folder My Next of Kin Information, pengguna harus menekan butang Go seperti yang dipaparkan.

| <b>Personal Information</b><br>e-financial<br><b>EID</b><br>e-leave<br><b>Job Grade</b><br>ł | <b>Name</b>           |
|----------------------------------------------------------------------------------------------|-----------------------|
|                                                                                              |                       |
|                                                                                              | <b>Position</b>       |
| e-policy<br>Org. Unit                                                                        | Company<br>×          |
| Sub. Unit                                                                                    | Org. Area<br>÷        |
| o-posting<br><b>Date Joined</b>                                                              | <b>Date Left</b><br>× |
| e-training<br><b>Year of Service:</b>                                                        | <b>Work Status:</b>   |
| e-form                                                                                       |                       |
| Welcome to e-Data. Please select the options below:<br>0.5 <sub>ma</sub>                     |                       |
| 1. My Personal Information                                                                   | Go                    |
|                                                                                              |                       |
| industry specific<br>2. My Spouse Information                                                | Go                    |
| e-development                                                                                |                       |
| e-loan<br>3. My Children Information                                                         | Go                    |
|                                                                                              |                       |
| company specific<br>4. My Parent Information                                                 | Go                    |
| $o$ -PE                                                                                      |                       |
| 5. My Next of Kin Information                                                                | Go                    |
| <b>Profile:</b>                                                                              |                       |
| <b>6. My Contact Information</b>                                                             | Go                    |
|                                                                                              |                       |
| 7. My Academic, Tertiary & Professional Qualification                                        | Go                    |
|                                                                                              |                       |
| 8. My Professional Membership                                                                | Go                    |
|                                                                                              |                       |
|                                                                                              |                       |
| 9. My Movement History                                                                       | Go                    |
|                                                                                              |                       |
| 10. Change My Password                                                                       | Go                    |
|                                                                                              |                       |
| 11. My Recommender/Approver/Expert User                                                      | Go                    |

**Figure 1.5a: Self Service Main Page**

Once done, the screen as displayed will appear. To add or edit a kin, user can click the appropriate button or link. Click on **view details** link to see details of the information. **Add** button is use to add more information.

|                             | 11111                                                                                             |
|-----------------------------|---------------------------------------------------------------------------------------------------|
| hr self service             |                                                                                                   |
| e-claim                     | Info                                                                                              |
| e-data                      |                                                                                                   |
| e-financial                 | <b>Personal Information</b>                                                                       |
| e-leave                     | <b>EID</b><br><b>Name</b><br><b>Job Grade</b><br><b>Position</b>                                  |
| e-policy                    | Org. Unit<br>Company<br>Sub. Unit<br>Org. Area                                                    |
| e-posting                   | <b>Date Joined</b><br>Date Left<br>J.                                                             |
| e-training                  | <b>Year of Service:</b><br><b>Work Status</b> :                                                   |
| a-form                      | e-Data - My Next of Kin Information                                                               |
| e-time                      | <b>Next of Kin's Name</b><br><b>Update</b>                                                        |
|                             |                                                                                                   |
|                             |                                                                                                   |
|                             | No record found in your kin's list. Click add button to insert your kin information on your list. |
| e-development               | Add<br><b>Back</b>                                                                                |
| industry specific<br>e-loan |                                                                                                   |
|                             | e-Data - My Next of Kin Information Status                                                        |
|                             | <b>Details</b><br><b>Status</b><br><b>Date</b><br><b>Types</b><br>No record found.                |
| company specific<br>$e$ -PE |                                                                                                   |
|                             |                                                                                                   |
| <b>Profile:</b>             |                                                                                                   |

**Figure 1.5b: My Next of Kin Page**

Setelah selesai, skrin berikut<br>akan dipaparkan. Untuk akan dipaparkan. menambah atau mengubah maklumat mengenai ahli keluarga terdekat, pengguna boleh menekan pada butang atau link yang bersesuaian. Untuk melihat maklumat lebih lanjut, pengguna boleh menekan pada halaman **view details** di bawah ruangan Update.

Butang **Add** adalah untuk menambah maklumat.

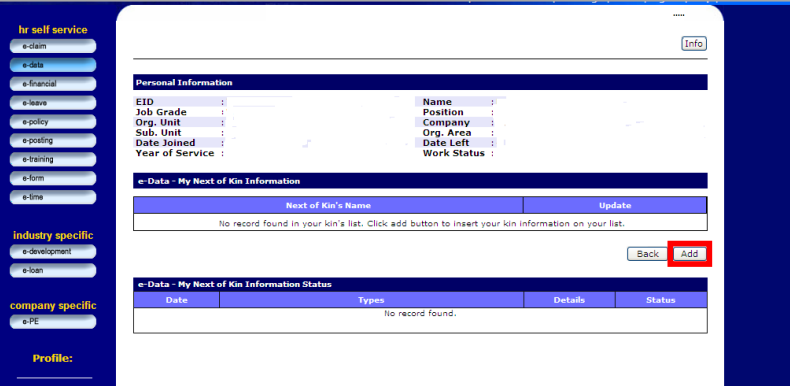

**Figure 1.5b: My Next of Kin Page**

Once done, user can now update the data and once done click the **Preview** button to confirm the updated data.

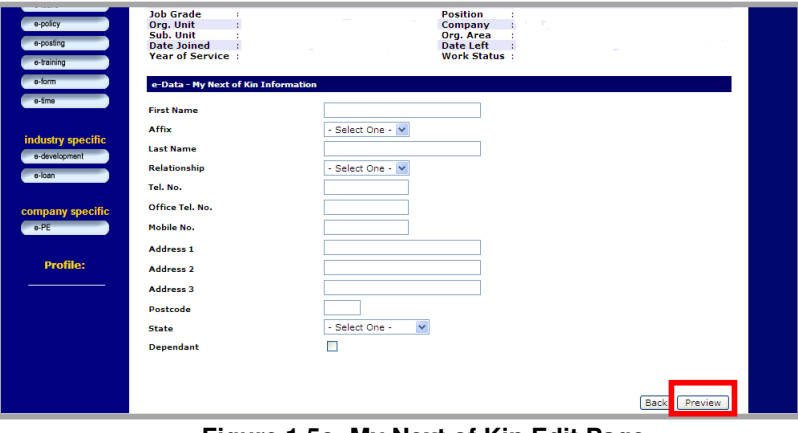

**Figure 1.5c: My Next of Kin Edit Page**

Setelah selesai, pengguna boleh mengemaskini data dan kemudian tekan pada butang<br>Preview untuk tujuan Preview untuk tujuan pengesahan.

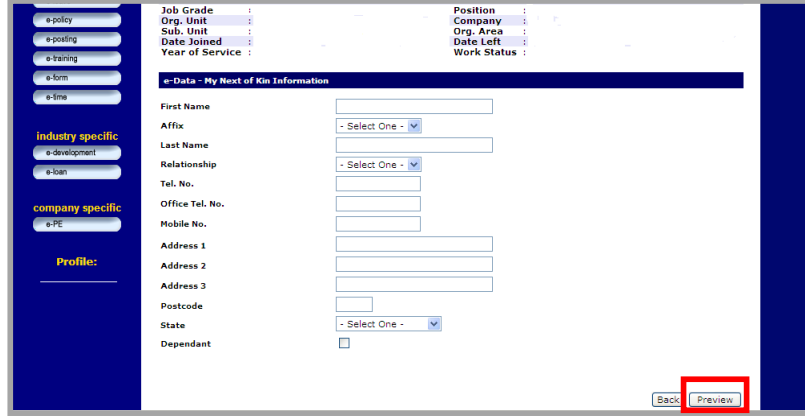

**Figure 1.5c: My Next of Kin Edit Page**

Once done, the following screen will appear. Check the updated data and click the **Save** button as displayed to submit for approval.

| hr self service<br>e-daim                                         |                                     |                                                                                              | Info |
|-------------------------------------------------------------------|-------------------------------------|----------------------------------------------------------------------------------------------|------|
| e-dete.                                                           |                                     |                                                                                              |      |
| <b>Personal Information</b><br>e-financial                        |                                     |                                                                                              |      |
| <b>EID</b><br>e-leave.                                            |                                     | <b>Name</b>                                                                                  |      |
| <b>Job Grade</b><br>e-policy<br>Org. Unit                         |                                     | <b>Position</b><br><b>Company</b>                                                            |      |
| Sub. Unit<br>e-posting                                            |                                     | Org. Area<br>÷                                                                               |      |
| <b>Date Joined</b><br>e-training                                  |                                     | <b>Date Left</b>                                                                             |      |
| <b>Year of Service:</b><br>o-form                                 |                                     | <b>Work Status</b> :                                                                         |      |
| e-time.                                                           | e-Data - My Next of Kin Information |                                                                                              |      |
|                                                                   |                                     | Please confirm your data before you submit to your supervisor, press back button to re-edit. |      |
| industry specific                                                 |                                     |                                                                                              |      |
| <b>No</b>                                                         | <b>Field Name</b>                   | Data                                                                                         |      |
| ÷.                                                                | Kin First Name                      | <b>Siti Hajar</b>                                                                            |      |
| $\overline{2}$                                                    | Kin Affix                           | Binti                                                                                        |      |
| $\mathbf{3}$                                                      | Kin Last Name                       | Salleh                                                                                       |      |
| 4                                                                 | Tel. No.                            | 0186993651                                                                                   |      |
| a-development<br>e-loan<br>company specific<br>$0 - PE$<br>5<br>6 | Address 1                           | 12. Jalan 1C                                                                                 |      |
| Profile:<br>$\mathbf{z}$                                          | Address <sub>2</sub><br>Postcode    | <b>Taman Seri</b><br>71000                                                                   |      |
| 8                                                                 | State                               | Johor                                                                                        |      |

**Figure 1.5d: My Next of Kin Preview Page**

Setelah selesai, skrin berikut akan dipaparkan. Semak semula data yang telah dikemaskini dan tekan pada butang Save seperti yang tertera untuk disahkan.

| hr self service<br>e-daim                                                                    |                                     |                                                                                              | Info |
|----------------------------------------------------------------------------------------------|-------------------------------------|----------------------------------------------------------------------------------------------|------|
| e-dete.<br><b>Personal Information</b><br>e-financial                                        |                                     |                                                                                              |      |
| <b>EID</b><br>e-leave<br><b>Job Grade</b><br>e-policy<br>Org. Unit<br>Sub. Unit<br>e-posting |                                     | <b>Name</b><br><b>Position</b><br>Company<br>Org. Area<br>×                                  |      |
| <b>Date loined</b><br>o-training<br><b>Year of Service:</b>                                  |                                     | <b>Date Left</b><br><b>Work Status:</b>                                                      |      |
| e-form<br>e-time                                                                             | e-Data - My Next of Kin Information |                                                                                              |      |
|                                                                                              |                                     |                                                                                              |      |
| industry specific                                                                            |                                     | Please confirm your data before you submit to your supervisor, press back button to re-edit. |      |
| <b>No</b>                                                                                    | <b>Field Name</b>                   | <b>Data</b>                                                                                  |      |
| x                                                                                            | <b>Kin First Name</b>               | <b>Siti Hajar</b>                                                                            |      |
| $\overline{2}$                                                                               | Kin Affix                           | Binti                                                                                        |      |
| $\mathbf{3}$                                                                                 | Kin Last Name                       | Salleh                                                                                       |      |
| $\blacktriangleleft$                                                                         | Tel. No.                            | 0186993651                                                                                   |      |
| 5                                                                                            | Address 1                           | 12. Jalan 1C                                                                                 |      |
| 6                                                                                            | Address <sub>2</sub>                | <b>Taman Seri</b>                                                                            |      |
| $\mathbf{z}$                                                                                 | Postcode                            | 71000                                                                                        |      |
| a-development<br>company specific<br><b>Profile:</b><br>s                                    | State                               | Johor                                                                                        |      |

**Figure 1.5d: My Next of Kin Preview Page**

## **1.6 My Contact Information**

My Contact Information is for user to change/update his/her address and contact information.

To go to the My Contact Information folder, user needs to click the **Go** button as displayed.

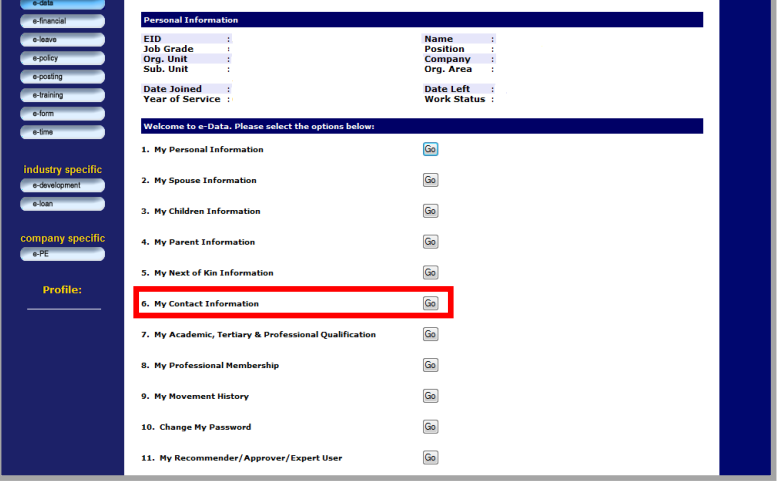

**Figure 1.6a: Self Service Main Page**

## **1.6 My Contact Information**

My Contact Information digunakan untuk mengemaskini alamat pegawai dan maklumat untuk dihubungi.

Untuk mengakses folder My Contact Information, pengguna harus menekan butang Go seperti yang dipaparkan.

| e-data<br>e-financial              | <b>Personal Information</b>                              |                                                                  |  |
|------------------------------------|----------------------------------------------------------|------------------------------------------------------------------|--|
| a-loava<br>e-policy<br>e-posting   | <b>EID</b><br><b>Job Grade</b><br>Org. Unit<br>Sub. Unit | <b>Name</b><br><b>Position</b><br>Company<br>÷<br>Org. Area<br>× |  |
| e-training                         | <b>Date Joined</b><br><b>Year of Service:</b>            | <b>Date Left</b><br><b>Work Status:</b>                          |  |
| o-form<br>e-time                   | Welcome to e-Data. Please select the options below:      |                                                                  |  |
|                                    | 1. My Personal Information                               | Go                                                               |  |
| industry specific<br>e-development | 2. My Spouse Information                                 | Go                                                               |  |
| e-loan                             | 3. My Children Information                               | Go                                                               |  |
| company specific<br>$e$ -PE        | 4. My Parent Information                                 | Go                                                               |  |
|                                    | 5. My Next of Kin Information                            | Go                                                               |  |
| <b>Profile:</b>                    | <b>6. My Contact Information</b>                         | Go                                                               |  |
|                                    | 7. My Academic, Tertiary & Professional Qualification    | Go                                                               |  |
|                                    | 8. My Professional Membership                            | Go                                                               |  |
|                                    | 9. My Movement History                                   | Go                                                               |  |
|                                    | 10. Change My Password                                   | Go                                                               |  |
|                                    | 11. My Recommender/Approver/Expert User                  | Go                                                               |  |

**Figure 1.6a: Self Service Main Page**

Once done, the screen as displayed will appear. User can now update the contact information and once done click the **Preview** button.

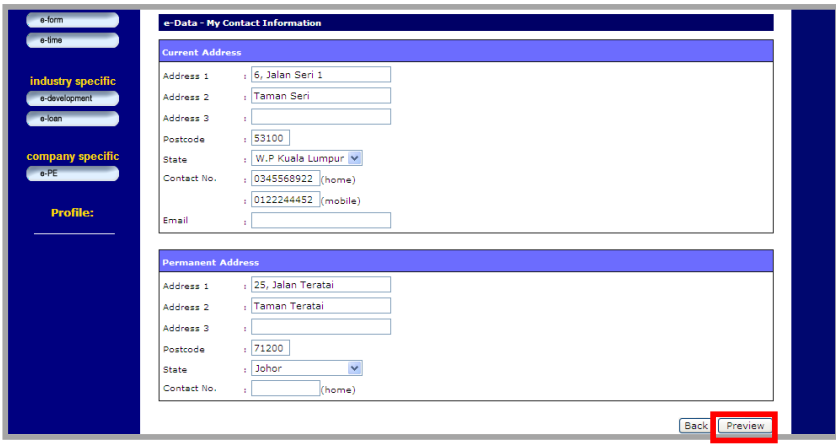

**Figure 1.6b: My Contact Information Page**

Setelah selesai, skrin berikut akan dipaparkan. Pengguna boleh mengemaskini data dan kemudian tekan butang Preview untuk tujuan pengesahan.

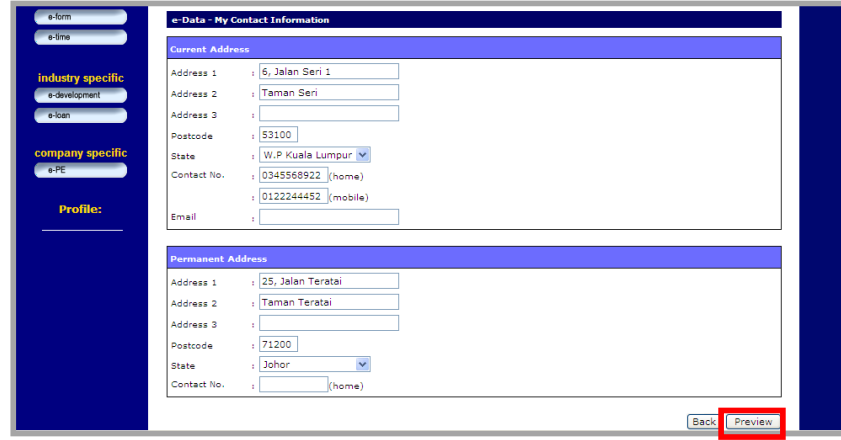

**Figure 1.6b: My Contact Information Page**

Once done, the following screen will appear. Check the updated data and click the **Save** button as displayed to submit for approval.

| e-financial                                    |                                                                                                    | <b>Personal Information</b>                                                                  |                                                           |
|------------------------------------------------|----------------------------------------------------------------------------------------------------|----------------------------------------------------------------------------------------------|-----------------------------------------------------------|
| e-leave<br>o-policy<br>e-posting<br>e-training | <b>EID</b><br><b>Job Grade</b><br>Org. Unit<br>Sub. Unit<br><b>Date Joined</b><br><b>Year of Service</b> : | <b>Name</b><br><b>Position</b>                                                               | Company<br>Org. Area<br>Date Left<br><b>Work Status</b> : |
| o-form                                         |                                                                                                    | e-Data - My Contact Information                                                              |                                                           |
| e-time                                         |                                                                                                    | Please confirm your data before you submit to your supervisor, press back button to re-edit. |                                                           |
|                                                | No.                                                                                                    | <b>Field Name</b>                                                                            | <b>Data</b>                                               |
| industry specific                              | ÷                                                                                                    | Address 1 (Current Address)                                                                  | 6. Jalan Seri 1                                           |
| e-development                                  | 2                                                                                                    | Address 2 (Current Address)                                                                  | <b>Taman Seri</b>                                         |
| o-loan                                         | з                                                                                                    | Postcode (Current Address)                                                                   | 53100                                                     |
|                                                | 4                                                                                                    | State (Current Address)                                                                      | W.P Kuala Lumpur                                          |
| company specific                               | 5                                                                                                    | Contact No. (Home) (Current Address)                                                         | 0345568922                                                |
| $o$ -PE                                        | ĸ.                                                                                                    | Contact No.(Mobile)                                                                          | 0122244452                                                |
|                                                | 7                                                                                                    | Address 1 (Permanent Address)                                                                | 25. Jalan Teratai                                         |
| <b>Profile:</b>                                | s                                                                                                    | Address 2 (Permanent Address)                                                                | <b>Taman Teratai</b>                                      |
|                                                | 9                                                                                                    | Postcode (Permanent Address)                                                                 | 71200                                                     |
|                                                | 10                                                                                                    | State (Permanent Address)                                                                    | Johor                                                     |
|                                                |                                                                                                    |                                                                                              | Back<br>Save                                              |

**Figure 1.6c: My Contact Information Preview Page**

Setelah selesai, skrin berikut akan dipaparkan. Semak semula data yang telah dikemaskini dan tekan pada butang Save seperti yang tertera untuk disahkan.

| e-financial                        |                                                             | <b>Personal Information</b>                                                                  |                                                       |
|------------------------------------|-------------------------------------------------------------|----------------------------------------------------------------------------------------------|-------------------------------------------------------|
| e-leave<br>e-policy                | <b>EID</b><br><b>Job Grade</b><br>Org. Unit                 | <b>Name</b><br><b>Position</b>                                                               | Company                                               |
| o-posting<br>e-training            | Sub. Unit<br><b>Date Joined</b><br><b>Year of Service</b> : |                                                                                              | Org. Area<br><b>Date Left</b><br><b>Work Status</b> : |
| o-form                             |                                                             | e-Data - My Contact Information                                                              |                                                       |
| e-time                             |                                                             | Please confirm your data before you submit to your supervisor, press back button to re-edit. |                                                       |
|                                    | No.                                                         | <b>Field Name</b>                                                                            | Data                                                  |
| industry specific<br>a-davelopment | ı.                                                          | Address 1 (Current Address)                                                                  | 6, Jalan Seri 1                                       |
|                                    | $\overline{2}$                                              | Address 2 (Current Address)                                                                  | <b>Taman Seri</b>                                     |
| e-loan                             | з                                                           | Postcode (Current Address)                                                                   | 53100                                                 |
|                                    | 4                                                           | State (Current Address)                                                                      | W.P. Kuala Lumpur                                     |
| company specific                   | 5                                                           | Contact No.(Home) (Current Address)                                                          | 0345568922                                            |
| o-PE                               | 6.                                                          | Contact No.(Mobile)                                                                          | 0122244452                                            |
|                                    | 7                                                           | Address 1 (Permanent Address)                                                                | 25. Jalan Teratai                                     |
| <b>Profile:</b>                    | 8                                                           | Address 2 (Permanent Address)                                                                | <b>Taman Teratai</b>                                  |
|                                    | 9.                                                          | Postcode (Permanent Address)                                                                 | 71200                                                 |
|                                    | 10                                                          | State (Permanent Address)                                                                    | Johor                                                 |
|                                    |                                                             |                                                                                              | <b>Back</b><br>Save                                   |

**Figure 1.6c: My Contact Information Preview Page**

# **1.7 My Academic, Tertiary & Professional Qualification**

My Tertiary & Professional Information is for user to update his/her qualification information.

To go to the My Tertiary & Professional folder, user needs to click the **Go** button as displayed.

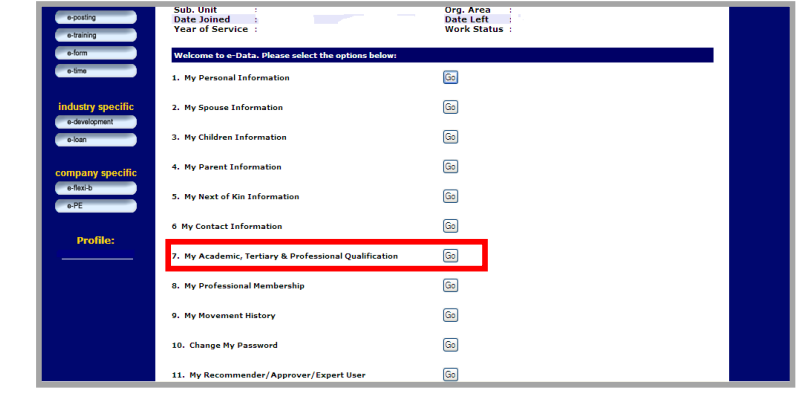

**Figure 1.7a: Self Service Main Page**

## **1.7 My Academic, Tertiary & Professional Qualification**

My Tertiary & Professional Information digunakan untukmengemaskini maklumat kelayakan akademik pegawai.

Untuk mengakses folder My Tertiary & Professional Information, pengguna harus menekan pada butang Go seperti yang dipaparkan.

| e-posting<br>e-training            | Sub. Unit<br><b>Date Joined</b><br><b>Year of Service</b> | Org. Area<br><b>Date Left</b><br><b>Work Status</b> : |
|------------------------------------|-----------------------------------------------------------|-------------------------------------------------------|
| e-form                             | Welcome to e-Data. Please select the options below:       |                                                       |
| o-time                             | 1. My Personal Information                                | Ga                                                    |
| industry specific<br>e-development | 2. My Spouse Information                                  | Go <sub>1</sub>                                       |
| e-loan                             | 3. My Children Information                                | Go <sup>1</sup>                                       |
| company specific                   | 4. My Parent Information                                  | Go                                                    |
| e-flexi-b<br>$0.$ PE               | 5. My Next of Kin Information                             | Go <sub>1</sub>                                       |
| <b>Profile:</b>                    | <b>6 My Contact Information</b>                           | Go                                                    |
|                                    | 7. My Academic, Tertiary & Professional Qualification     | Go                                                    |
|                                    | 8. My Professional Membership                             | $\boxed{60}$                                          |
|                                    | 9. My Movement History                                    | Go <sub>1</sub>                                       |
|                                    | 10. Change My Password                                    | Go                                                    |
|                                    | 11. My Recommender/Approver/Expert User                   | Go                                                    |

**Figure 1.7a: Self Service Main Page**

Once done, the screen as displayed will appear. User can now view by clicking the link or add the qualification by clicking the **Add** button.

| e-financial                        | <b>Personal Information</b>                                           |                                         |                                 |  |
|------------------------------------|-----------------------------------------------------------------------|-----------------------------------------|---------------------------------|--|
| e-leave                            | <b>EID</b><br><b>Job Grade</b>                                        | <b>Name</b><br>Position                 |                                 |  |
| e-policy                           | Org. Unit<br>Sub. Unit                                                | Company<br>Org. Area                    |                                 |  |
| e-posting                          | <b>Date Joined</b>                                                    | <b>Date Left</b><br><b>Work Status:</b> |                                 |  |
| e-training                         | <b>Year of Service:</b>                                               |                                         |                                 |  |
| e-form                             | e-Data - My Tertiary & Professional Qualification                     |                                         |                                 |  |
| o-fmo                              | To<br><b>From</b>                                                     | Level                                   | <b>Achievement</b>              |  |
|                                    | No record found. Click add button to insert information on your list. |                                         |                                 |  |
| industry specific<br>e-development |                                                                       |                                         | Add<br>Back                     |  |
| e-loan                             |                                                                       |                                         |                                 |  |
|                                    | e-Data - My Tertiary & Professional Qualification Status              |                                         |                                 |  |
| company specific                   | <b>Date</b>                                                           | <b>Types</b>                            | <b>Details</b><br><b>Status</b> |  |
| 0.PE                               | No record found.                                                      |                                         |                                 |  |
|                                    |                                                                       |                                         |                                 |  |
| <b>Profile:</b>                    |                                                                       |                                         |                                 |  |
|                                    |                                                                       |                                         |                                 |  |
|                                    |                                                                       |                                         |                                 |  |
|                                    |                                                                       |                                         |                                 |  |

**Figure 1.7b: My Academic, Tertiary & Professional Qualification Page** 

Setelah selesai, skrin berikut<br>akan dipaparkan. Untuk akan dipaparkan. menambah atau mengubah maklumat mengenai kelayakan akademi, pengguna boleh menekan pada butang atau link yang bersesuaian.

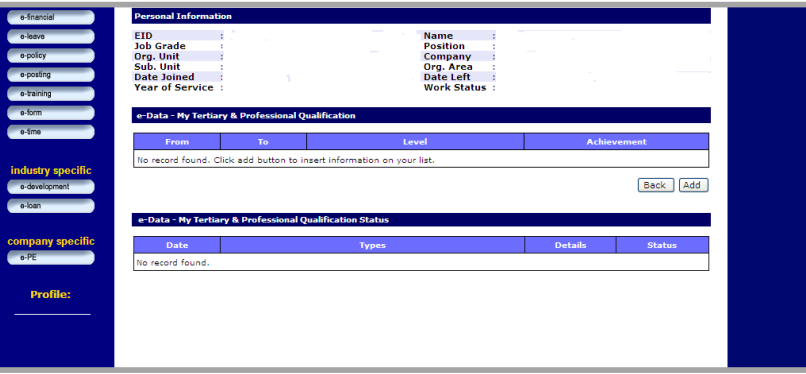

**Figure 1.7b: My Academic, Tertiary & Professional Qualification Page** 

Once done, the screen as<br>displayed will appear. displayed will Update the information and click the **Preview** button.

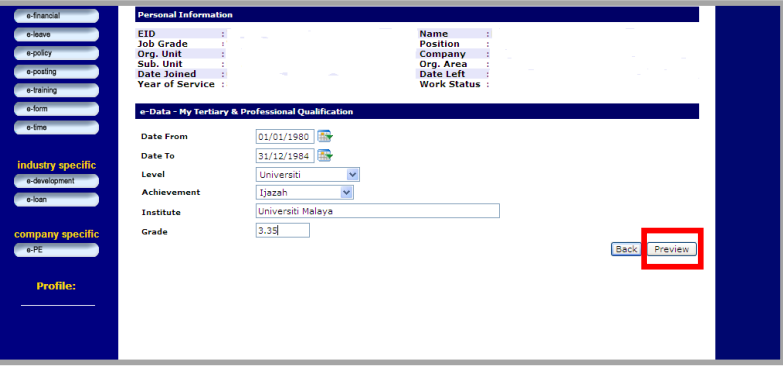

**Figure 1.7c: Add My Academic, Tertiary & Professional Qualification Page** 

Setelah selesai, skrin berikut akan dipaparkan. Pengguna boleh mengemaskini data dan kemudian tekan pada butang Preview untuk tujuan pengesahan.

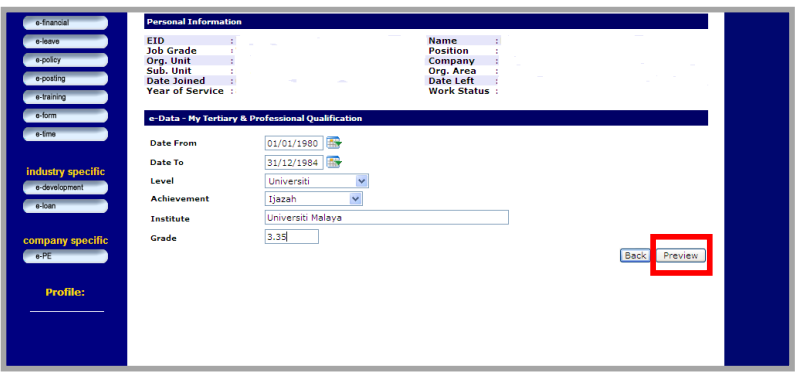

**Figure 1.7c: Add My Academic, Tertiary & Professional Qualification Page** 

Once done, the following screen will appear. Check the updated data and click the **Save**  button as displayed to submit for approval.

| e-financial                                    |                                                                                                    | <b>Personal Information</b>                       |                                                                                                   |  |
|------------------------------------------------|----------------------------------------------------------------------------------------------------|---------------------------------------------------|---------------------------------------------------------------------------------------------------|--|
| o-loavo<br>e-policy<br>o-posting<br>o-training | <b>EID</b><br><b>Job Grade</b><br>Org. Unit<br>Sub. Unit<br><b>Date Joined</b><br><b>Year of Service:</b> |                                                   | <b>Name</b><br><b>Position</b><br>Company<br>Org. Area<br><b>Date Left</b><br><b>Work Status:</b> |  |
| e-form                                         |                                                                                                    | e-Data - My Tertiary & Professional Qualification |                                                                                                   |  |
| o-fmo                                          |                                                                                                    |                                                   | Please confirm your data before you submit to your supervisor, press back button to edit again.   |  |
|                                                | <b>No</b>                                                                                                 | <b>Field Name</b>                                 | Data                                                                                              |  |
| industry specific                              | $\mathbf{1}$                                                                                              | <b>Date From</b>                                  | 01/01/1980                                                                                        |  |
| e-development                                  | $\mathbf{2}$                                                                                              | Date To                                           | 31/12/1984                                                                                        |  |
| e-loan                                         | з                                                                                                    | Level                                             | Universiti                                                                                        |  |
|                                                | 4                                                                                                    | Achievement                                       | Itazah                                                                                            |  |
| company specific                               | 5                                                                                                    | Institute                                         | Universiti Malava                                                                                 |  |
| $0 - PE$                                       | 6                                                                                                    | Grade                                             | 3.35                                                                                              |  |
| <b>Profile:</b>                                |                                                                                                    |                                                   | Back<br>Save                                                                                      |  |

**Figure 1.7d: My Academic, Tertiary & Professional Qualification Preview Page** 

Setelah selesai, skrin berikut akan dipaparkan. Semak semula data yang telah dikemaskini dan tekan pada butang Save seperti yang tertera untuk disahkan.

| e-financial                                                                   | <b>Personal Information</b>                                                                               |                                                   |                                                                                                    |
|-------------------------------------------------------------------------------|----------------------------------------------------------------------------------------------------|---------------------------------------------------|----------------------------------------------------------------------------------------------------|
| o-loavo<br>e-policy<br>o-posting<br>e-training<br>e-form<br>0.5 <sub>ma</sub> | <b>EID</b><br><b>Job Grade</b><br>Org. Unit<br>Sub. Unit<br><b>Date Joined</b><br><b>Year of Service:</b> | e-Data - My Tertiary & Professional Qualification | <b>Name</b><br><b>Position</b><br>Company<br>Org. Area<br>Date Left<br><b>Work Status</b> :<br>Please confirm your data before you submit to your supervisor, press back button to edit again. |
|                                                                               | <b>No</b>                                                                                                 | <b>Field Name</b>                                 | <b>Data</b>                                                                                                    |
| industry specific                                                             | 1                                                                                                    | Date From                                         | 01/01/1980                                                                                                    |
| a-davalopment<br>e-loan                                                       | $\overline{2}$                                                                                            | Date To                                           | 31/12/1984                                                                                                    |
|                                                                               | $\overline{\mathbf{3}}$                                                                                   | Level                                             | Universiti                                                                                                    |
|                                                                               | 4                                                                                                    | Achievement                                       | <b>Nazah</b>                                                                                                    |
| company specific                                                              | s                                                                                                    | Institute                                         | Universiti Malaya                                                                                                    |
|                                                                               | 6                                                                                                    | Grade                                             | 3.35                                                                                                    |
| <b>Profile:</b>                                                               |                                                                                                    |                                                   | Save<br>Back                                                                                                    |

**Figure 1.7d: My Academic, Tertiary & Professional Qualification Preview Page** 

### **1.8 My Professional Membership**

My Professional Membership is for user to update his/her membership information.

To go to the My Professional Membership folder, user needs to click the **Go** button as displayed.

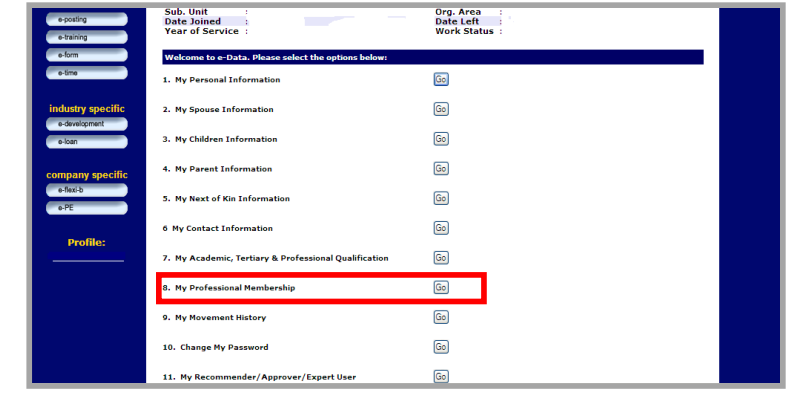

**Figure 1.8a: Self Service Main Page**

### **1.8 My Professional Membership**

My Professional Membership digunakan untuk mengemas kini maklumat kelayakan professional pegawai.

Untuk mengakses folder My Professional Membership, pengguna harus menekan pada butang **Go** seperti yang dipaparkan.

| e-posting<br>e-training            | Sub. Unit<br><b>Date Joined</b><br><b>Year of Service:</b> | Org. Area<br><b>Date Left</b><br><b>Work Status</b> : |  |
|------------------------------------|------------------------------------------------------------|-------------------------------------------------------|--|
| e-form                             | Welcome to e-Data. Please select the options below:        |                                                       |  |
| o-time                             | 1. My Personal Information                                 | Ga                                                    |  |
| industry specific<br>e-development | 2. My Spouse Information                                   | Go                                                    |  |
| e-loan                             | 3. My Children Information                                 | Go                                                    |  |
| company specific                   | 4. My Parent Information                                   | $\boxed{G_0}$                                         |  |
| e-flexi-b<br>$0 - PE$              | 5. My Next of Kin Information                              | Go <sub>1</sub>                                       |  |
| <b>Profile:</b>                    | <b>6 My Contact Information</b>                            | Go <sup>1</sup>                                       |  |
|                                    | 7. My Academic, Tertiary & Professional Qualification      | Go                                                    |  |
|                                    | 8. My Professional Membership                              | Go]                                                   |  |
|                                    | 9. My Movement History                                     | Go                                                    |  |
|                                    | 10. Change My Password                                     | Go                                                    |  |
|                                    | 11. My Recommender/Approver/Expert User                    | ை                                                     |  |

**Figure 1.8a: Self Service Main Page**

Once done, the screen as displayed will appear. User can now view by clicking the link or add the qualification by clicking the **Add** button.

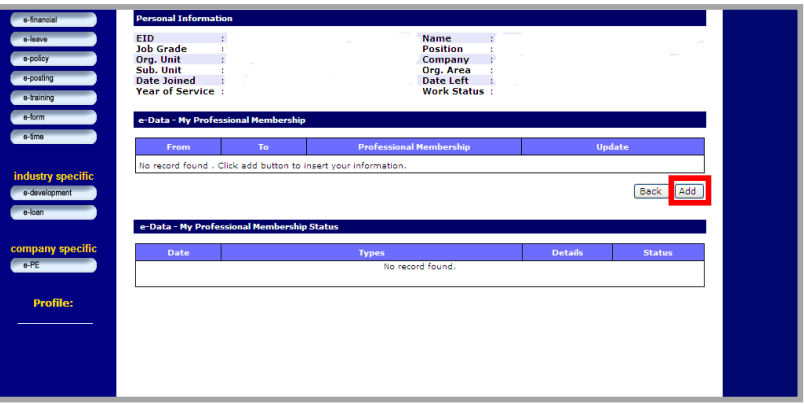

**Figure 1.8b: My Professional Membership Page**

Setelah selesai, skrin berikut akan dipaparkan. Untuk menambah atau mengubah maklumat mengenai kelayakan professional pengguna boleh menekan pada butang atau link yang bersesuaian.

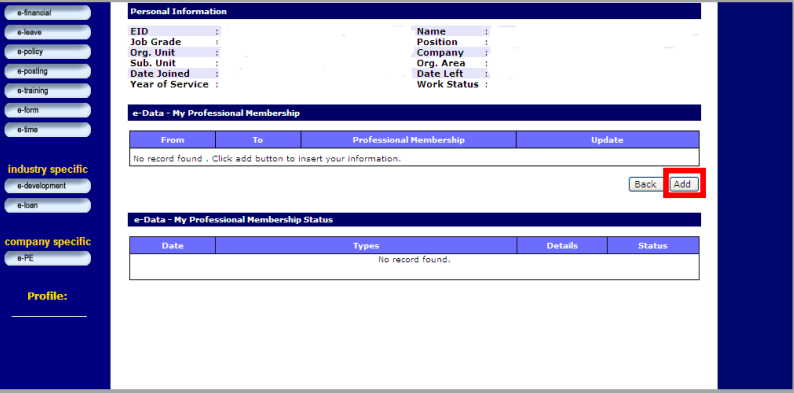

**Figure 1.8b: My Professional Membership Page**

Once done, the screen as displayed will appear. Update the information and click the **Preview button.** 

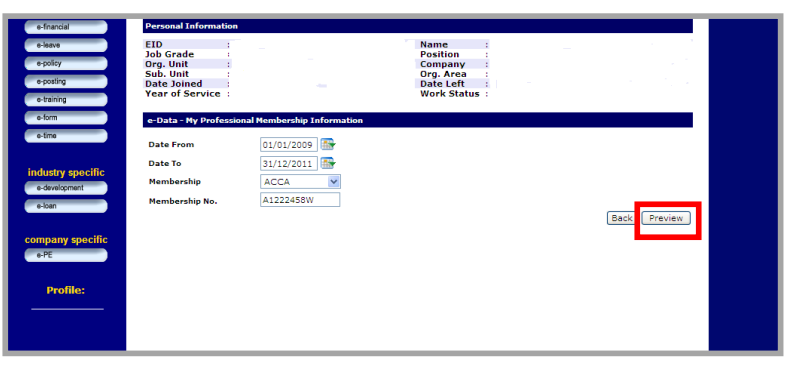

**Figure 1.8c: Add My Professional Membership Page**

Setelah selesai, skrin berikut akan<br>dipaparkan. Pengguna boleh dipaparkan. mengemaskini data dan kemudian tekan pada butang Preview untuk tujuan pengesahan.

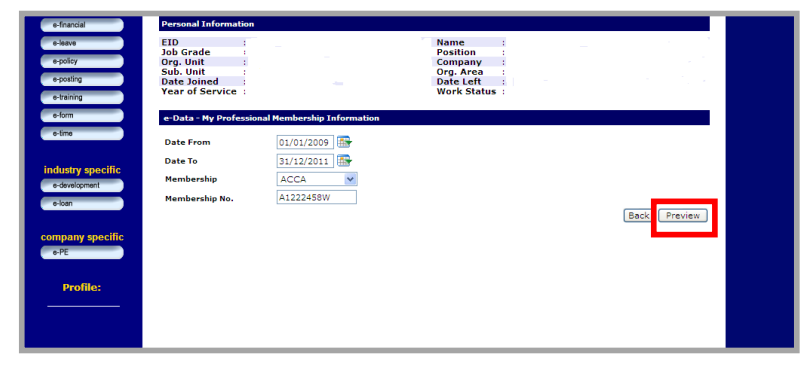

**Figure 1.8c: Add My Professional Membership Page**

Once done, the following screen will appear. Check the updated data and click the **Save** button as displayed to submit for approval.

| e-data            |                                 |                                                 |                                                                                              |
|-------------------|---------------------------------|-------------------------------------------------|----------------------------------------------------------------------------------------------|
| e-financial       | <b>Personal Information</b>     |                                                 |                                                                                              |
| o-loave           | <b>EID</b><br><b>Job Grade</b>  |                                                 | <b>Name</b><br><b>Position</b>                                                               |
| e-policy          | Org. Unit                       |                                                 | Company                                                                                      |
| e-posting         | Sub. Unit<br><b>Date Joined</b> |                                                 | Org. Area<br><b>Date Left</b>                                                                |
| o-training        | <b>Year of Service</b> :        |                                                 | <b>Work Status</b> :                                                                         |
| e-form            |                                 | e-Data - My Professional Membership Information |                                                                                              |
| e-time            |                                 |                                                 |                                                                                              |
|                   |                                 |                                                 | Please confirm your data before you submit to your supervisor, press back button to re-edit. |
| industry specific | <b>No</b>                       | <b>Field Name</b>                               | Data                                                                                         |
| a-davelopment     | 1.                              | Date From                                       | 01/01/2009                                                                                   |
|                   | $\overline{2}$                  | Date To                                         | 31/12/2011                                                                                   |
| e-loan            | з                               | Membership                                      | <b>ACCA</b>                                                                                  |
|                   | 4                               | Membership No.                                  | A1222458W                                                                                    |
| company specific  |                                 |                                                 |                                                                                              |
| $e$ -PE           |                                 |                                                 | <b>Back</b><br>Save                                                                          |
|                   |                                 |                                                 |                                                                                              |
| <b>Profile:</b>   |                                 |                                                 |                                                                                              |
|                   |                                 |                                                 |                                                                                              |
|                   |                                 |                                                 |                                                                                              |
|                   |                                 |                                                 |                                                                                              |

**Figure 1.8d: My Professional Preview Page**

Setelah selesai, skrin berikut akan dipaparkan. Semak semula data yang telah dikemaskini dan tekan pada butang **Save**  seperti yang tertera untuk disahkan.

| e-data<br>e-financial<br>e-leave            | <b>Personal Information</b><br><b>EID</b>                                      |                                                 | <b>Name</b>                                                                                  |  |
|---------------------------------------------|--------------------------------------------------------------------------------|-------------------------------------------------|----------------------------------------------------------------------------------------------|--|
| e-policy<br>o-posting<br>e-training         | <b>Job Grade</b><br>Org. Unit<br>Sub. Unit<br>Date Joined<br>Year of Service : |                                                 | <b>Position</b><br>Company<br>Org. Area<br>Date Left<br><b>Work Status</b> :                 |  |
| e-form                                      |                                                                                | e-Data - My Professional Membership Information |                                                                                              |  |
| o-timo                                      |                                                                                |                                                 | Please confirm your data before you submit to your supervisor, press back button to re-edit. |  |
| industry specific                           | <b>No</b>                                                                      | <b>Field Name</b>                               | Data                                                                                         |  |
|                                             | $\mathbf{1}$                                                                   | Date From                                       | 01/01/2009                                                                                   |  |
|                                             |                                                                                |                                                 |                                                                                              |  |
|                                             | 2                                                                              | Date To                                         | 31/12/2011                                                                                   |  |
|                                             | з                                                                              | Membership                                      | <b>ACCA</b>                                                                                  |  |
| e-development<br>e-loan<br>company specific | 4                                                                              | Membership No.                                  | A1222458W                                                                                    |  |

**Figure 1.8d: My Professional Preview Page**

# **1.9 My Movement History**

My Movement History is for user to insert the historical data for any movement information.

To go to the My Movement History folder, user needs to click the **Go** button as displayed.

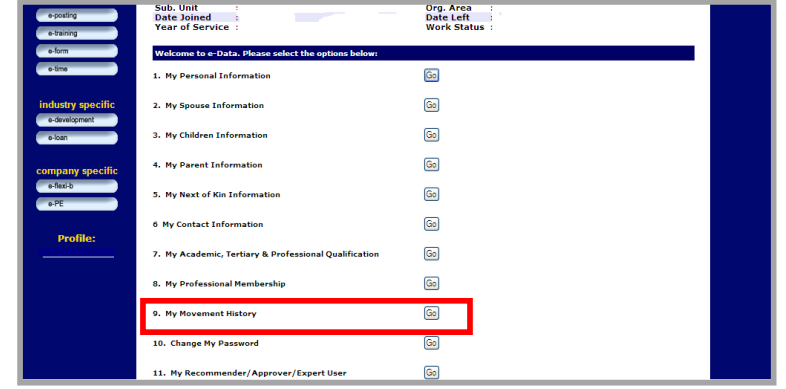

**Figure 1.9a: Self Service Main Page**

### **1.9 My Movement History**

My Movement History digunakan untuk mengemaskini maklumat pergerakan jawatan pegawai.

Untuk mengakses folder My Movement History, pengguna harus menekan pada butang **Go** seperti yang dipaparkan.

| e-posting<br>e-training            | Sub. Unit<br>٠<br><b>Date Joined</b><br><b>Year of Service:</b> | Org. Area<br><b>Date Left</b><br><b>Work Status</b> : |
|------------------------------------|-----------------------------------------------------------------|-------------------------------------------------------|
| o-form                             | Welcome to e-Data. Please select the options below:             |                                                       |
| o-time                             | 1. My Personal Information                                      | Go                                                    |
| industry specific<br>e-development | 2. My Spouse Information                                        | Go)                                                   |
| e-loan                             | 3. My Children Information                                      | Go                                                    |
| company specific                   | 4. My Parent Information                                        | Go                                                    |
| e-flexi-b<br>$0 - PE$              | 5. My Next of Kin Information                                   | Go <sup>1</sup>                                       |
| <b>Profile:</b>                    | <b>6 My Contact Information</b>                                 | Go                                                    |
|                                    | 7. My Academic, Tertiary & Professional Qualification           | Go                                                    |
|                                    | 8. My Professional Membership                                   | $\circ$                                               |
|                                    | 9. My Movement History                                          | Go <sub>1</sub>                                       |
|                                    | 10. Change My Password                                          | Go                                                    |
|                                    | 11. My Recommender/Approver/Expert User                         | Go                                                    |

**Figure 1.9a: Self Service Main Page**

Once done, the screen as displayed will appear. User can now add the historical data for their movement by clicking on **Add** button.

| e-form                  | e-data - My Movement Record  |                                                                             |                  |                  |                   |                 |                                      |                   |                         |                 |
|-------------------------|------------------------------|-----------------------------------------------------------------------------|------------------|------------------|-------------------|-----------------|--------------------------------------|-------------------|-------------------------|-----------------|
| e-time                  | <b>Effective On</b>          | <b>Movement Type</b>                                                        |                  | <b>Job Grade</b> |                   | <b>Position</b> |                                      | <b>Department</b> |                         | Org. Area       |
|                         | 17/06/2002                   | Pengesahan                                                                  | <b>W48</b>       |                  | Akauntan<br>(W48) |                 | <b>Institut Perakaunan</b><br>Negara |                   | Kementerian Kewangan    |                 |
| industry specific       |                              |                                                                             |                  |                  |                   |                 |                                      |                   |                         |                 |
| e-development<br>e-loan | e-data - My Movement History |                                                                             |                  |                  |                   |                 |                                      |                   |                         |                 |
|                         | <b>Effective On</b>          | <b>Movement Type</b>                                                        | <b>Job Grade</b> |                  | <b>Position</b>   |                 | <b>Department</b>                    |                   | Org. Area               | <b>Function</b> |
| company specific        | 21/11/2007                   | Pertukaran<br><b>Jabatan</b>                                                | W41              | Akauntan         |                   | <b>BPOPA</b>    |                                      | Malavsia          | Jabatan Akauntan Negara | $\circ$         |
| e-flexi-b<br>$e$ -PE    | 02/11/2003                   | Kenaikan Pangkat                                                            | <b>W44</b>       | Akauntan         |                   | dan Sekuriti    | <b>Bahagian Operasi</b>              | Malaysia          | Jabatan Akauntan Negara | $\circ$         |
| Profile:                |                              | e-data - My Pending Movement History                                        |                  |                  |                   |                 |                                      |                   |                         | Add<br>Edit     |
|                         | <b>Effective On</b>          | <b>Movement Type</b>                                                        | <b>Job Grade</b> |                  | <b>Position</b>   |                 | <b>Department</b>                    |                   | Org. Area               | <b>Function</b> |
|                         |                              |                                                                             |                  |                  | No record found.  |                 |                                      |                   |                         |                 |
|                         |                              | Note: Only pending and recommended application are allowed to be cancelled. |                  |                  |                   |                 |                                      |                   |                         | <b>Delete</b>   |

**Figure 1.9b: My Movement History Page**

Setelah selesai, skrin berikut<br>akan dipaparkan. Untuk akan dipaparkan. menambah atau mengubah maklumat mengenai pergerakan pegawaian pengguna dengan menekan pada butang atau link yang bersesuaian. Butang **Add**  adalah untuk menambah sejarah perkhidmatan.

| <b>Effective On</b>          | <b>Movement Type</b>                                         | <b>Job Grade</b> |                 | <b>Position</b>   |              |                                      | <b>Department</b> | Org. Area               |                 |
|------------------------------|--------------------------------------------------------------|------------------|-----------------|-------------------|--------------|--------------------------------------|-------------------|-------------------------|-----------------|
| 17/06/2002                   | Pengesahan                                                   | <b>W48</b>       |                 | Akauntan<br>(W48) |              | <b>Institut Perakaunan</b><br>Negara |                   | Kementerian Kewangan    |                 |
|                              |                                                              |                  |                 |                   |              |                                      |                   |                         |                 |
| e-data - My Movement History |                                                              |                  |                 |                   |              |                                      |                   |                         |                 |
| <b>Effective On</b>          | <b>Movement Type</b>                                         | <b>Job Grade</b> |                 | <b>Position</b>   |              | <b>Department</b>                    |                   | Org. Area               | <b>Function</b> |
| 21/11/2007                   | Pertukaran<br>Jabatan                                        | W41              | Akauntan        |                   | <b>BPOPA</b> |                                      | Malaysia          | Jabatan Akauntan Negara | $\odot$         |
| 02/11/2003                   | Kenaikan Pangkat                                             | W44              | <b>Akauntan</b> |                   | dan Sekuriti | <b>Bahagian Operasi</b>              | Malaysia          | Jabatan Akauntan Negara | $\circ$         |
|                              |                                                              |                  |                 |                   |              |                                      |                   |                         | Add<br>Edit     |
| <b>Effective On</b>          | e-data - My Pending Movement History<br><b>Movement Type</b> | <b>Job Grade</b> |                 | <b>Position</b>   |              | <b>Department</b>                    |                   | Org. Area               | <b>Function</b> |

**Figure 1.9b: My Movement History Page**

If user click on Add button, before the next screen appear, they will ask to add how many rows to add. Once user decides to add 1 row, only 1 list will be appeared as shown. Keyed in the related information and then click on **Save**.

|                                                | <b>Personal Information</b>     |                                                                        |
|------------------------------------------------|---------------------------------|------------------------------------------------------------------------|
| e-leave                                        | <b>EID</b><br><b>Job Grade</b>  | <b>Name</b><br><b>Position</b>                                         |
| e-policy                                       | Org. Unit                       | Company                                                                |
| e-posting                                      | Sub. Unit<br><b>Date Joined</b> | Org. Area<br>Date Left                                                 |
| o-training                                     | <b>Year of Service:</b>         | <b>Work Status</b> :                                                   |
| e-form                                         | e-Data My Additional History    |                                                                        |
| e-time                                         |                                 |                                                                        |
|                                                |                                 | Go<br>Back<br>How many history would you like to add for this session? |
| industry specific                              |                                 |                                                                        |
| e-development                                  |                                 |                                                                        |
| e-loan                                         | <b>Items</b>                    | <b>Details</b>                                                         |
|                                                | <b>Effective Date</b>           | 厵                                                                      |
|                                                | <b>Movement Type</b>            |                                                                        |
|                                                |                                 |                                                                        |
|                                                | <b>Job Grade</b>                |                                                                        |
|                                                | <b>Position</b>                 |                                                                        |
| company specific<br>$e$ -PE<br><b>Profile:</b> | Department                      |                                                                        |

**Figure 1.9c: My Movement History Add Page**

Sekiranya pengguna menekan pada butang Add, pengguna akan ditanya berapakah jumlah rekod yang ingin ditambah. Jika pengguna ingin menambah hanya 1 rekod, maka hanya 1 bahagian yang akan dipaparkan seperti di sebelah. Pengguna boleh memasukkan maklumat yang berkenaan dan kemudian tekan pada butang **Save**.

| <b>Personal Information</b>                                                                               |                                                                                             |
|----------------------------------------------------------------------------------------------------|---------------------------------------------------------------------------------------------|
| <b>EID</b><br><b>Job Grade</b><br>Org. Unit<br>Sub. Unit<br><b>Date Joined</b><br><b>Year of Service:</b> | <b>Name</b><br><b>Position</b><br>Company<br>Org. Area<br>Date Left<br><b>Work Status</b> : |
| e-Data My Additional History                                                                              |                                                                                             |
| industry specific                                                                                         | Go<br>Back<br>How many history would you like to add for this session? 1                    |
| Items                                                                                                    | <b>Details</b>                                                                              |
| <b>Effective Date</b>                                                                                     | 鷗                                                                                           |
| <b>Movement Type</b><br>company specific                                                                  |                                                                                             |
| <b>Job Grade</b>                                                                                          |                                                                                             |
|                                                                                                    |                                                                                             |
| <b>Position</b>                                                                                           |                                                                                             |
| <b>Department</b>                                                                                         |                                                                                             |
| Org. Area                                                                                                 |                                                                                             |

**Figure 1.9c: My Movement History Add Page**

User is able to edit the data which has been approved by Expert User by click on **Edit** button but first click on the **radio button** to select the record. The data that has been edited by user will appear in red color under My Pending Movement<br>History screen. Once the History screen. amendment has been approved, the latest information will appear in My Movement History list.

| <b>Effective On</b><br><b>Movement Type</b><br><b>Job Grade</b><br><b>Position</b><br><b>Department</b>                             | Org. Area               | <b>Function</b> |
|----------------------------------------------------------------------------------------------------|-------------------------|-----------------|
| Pertukaran<br>Jabatan Akauntan Negara<br>21/11/2007<br>W41 Edit<br><b>BPOPA</b><br>Akauntan<br>Jabatan<br>Malaysia                  |                         | $^{\circ}$      |
| <b>Bahagian Operasi</b><br>Jabatan Akauntan Negara<br>02/11/2003<br>Kenaikan Pangkat<br>W44<br>Akauntan<br>dan Sekuriti<br>Malaysia |                         | $\odot$         |
| <b>Effective On</b><br><b>Movement Type</b><br><b>Job Grade</b><br><b>Position</b><br><b>Department</b>                             | Org. Area               | <b>Function</b> |
| Pertukaran                                                                                                    | Jabatan Akauntan Negara | $\circ$         |

**Figure 1.9d: My Movement History Edit Page**

Sekiranya berlaku kesilapan, pengguna boleh edit kembali data yang telah disahkan oleh Expert User tetapi pengguna harus menekan pada **radio button** untuk memilih rekod yang hendak dikemaskini dan kemudian tekan **Edit**.

ind<br>
e<br>
e<br>
c<br>
c<br>
e<br>
c<br>
d<br>
e<br>
c<br>
d<br>
e<br>
c<br>
d<br>

Data yang dikemaskini tadi akan dipaparkan dalam paparan Pending Items di sebelah bawah. Data yang dikemaskini tadi akan berwarna merah. Sehingga proses pengesahan oleh Expert User dilakukan, data yang dikemaskini tadi akan dipaparkan di dalam senarai My Movement History.

| e-data - My Movement History |                                                                             |                  |                 |                                         |                                     |                 |
|------------------------------|-----------------------------------------------------------------------------|------------------|-----------------|-----------------------------------------|-------------------------------------|-----------------|
|                              |                                                                             |                  |                 |                                         |                                     |                 |
| <b>Effective On</b>          | <b>Movement Type</b>                                                        | <b>Job Grade</b> | <b>Position</b> | <b>Department</b>                       | Org. Area                           | <b>Function</b> |
| 21/11/2007                   | Pertukaran<br>Jabatan                                                       | W41 Edit         | Akauntan        | <b>BPOPA</b>                            | Jabatan Akauntan Negara<br>Malaysia | $\circ$         |
| 02/11/2003                   | Kenaikan Pangkat                                                            | W44              | Akauntan        | <b>Bahagian Operasi</b><br>dan Sekuriti | Jabatan Akauntan Negara<br>Malaysia | $\circ$         |
|                              |                                                                             |                  |                 |                                         |                                     |                 |
|                              |                                                                             |                  |                 |                                         |                                     | Edit<br>Add     |
|                              |                                                                             |                  |                 |                                         |                                     |                 |
|                              | e-data - My Pending Movement History                                        |                  |                 |                                         |                                     |                 |
|                              |                                                                             |                  |                 |                                         | Org. Area                           |                 |
| <b>Effective On</b>          | <b>Movement Type</b>                                                        | <b>Job Grade</b> | <b>Position</b> | <b>Department</b>                       |                                     | <b>Function</b> |
| 2007-11-21                   | Pertukaran<br>Jabatan                                                       | W41 Edit         | Akauntan        | <b>BPTM</b>                             | Jabatan Akauntan Negara<br>Malaysia | $\circ$         |
|                              | Note: Only pending and recommended application are allowed to be cancelled. |                  |                 |                                         |                                     | <b>Delete</b>   |

**Figure 1.9d: My Movement History Edit Page**

Once done click on **Save**, record will be send to the recommender and approver. The pending list can be seen at e-Data My Pending Movement History screen.

At this screen, user able to delete the created data by clicking on **Delete** button. If the data has been approved by Expert User, it cannot be deleted. If this happened, user needs to contact the Expert User to do the amendment either to delete or edit the data.

|                       | <b>Effective On</b>               | <b>Movement Type</b>                                                                   | <b>Job Grade</b>             |                             | Position     |                                      | <b>Department</b> | Org, Area                            |                               |
|-----------------------|-----------------------------------|----------------------------------------------------------------------------------------|------------------------------|-----------------------------|--------------|--------------------------------------|-------------------|--------------------------------------|-------------------------------|
|                       | 17/06/2002                        | Pengesahan                                                                             | <b>W48</b>                   | (W48)                       | Akauntan     | <b>Institut Perakaunan</b><br>Negara |                   | Kementerian Kewangan                 |                               |
| industry specific     |                                   |                                                                                        |                              |                             |              |                                      |                   |                                      |                               |
| e-development         | e-data - My Movement History      |                                                                                        |                              |                             |              |                                      |                   |                                      |                               |
| e-loan                |                                   |                                                                                        |                              |                             |              |                                      |                   |                                      |                               |
|                       | <b>Effective On</b>               | <b>Movement Type</b>                                                                   | <b>Job Grade</b>             | <b>Position</b>             |              | <b>Department</b>                    |                   | Org. Area                            | <b>Function</b>               |
| company specific      | 21/11/2007                        | Pertukaran<br>Jabatan                                                                  | W41 Edit                     | Akauntan                    | <b>BPOPA</b> |                                      | Malaysia          | Jabatan Akauntan Negara              | $^{(2)}$                      |
| e-flexi-b<br>$0 - PE$ | 02/11/2003                        | Kenaikan Pangkat                                                                       | <b>W44</b>                   | Akauntan                    |              | Bahagian Operasi<br>dan Sekuriti     | Malaysia          | Jabatan Akauntan Negara              | $\circ$                       |
|                       |                                   |                                                                                        |                              |                             |              |                                      |                   |                                      |                               |
| <b>Profile:</b>       |                                   |                                                                                        |                              |                             |              |                                      |                   |                                      | Add Edit                      |
|                       |                                   |                                                                                        |                              |                             |              |                                      |                   |                                      |                               |
|                       |                                   | e-data - My Pending Movement History                                                   |                              |                             |              |                                      |                   |                                      |                               |
|                       |                                   |                                                                                        |                              |                             |              |                                      |                   |                                      |                               |
|                       |                                   |                                                                                        |                              |                             |              |                                      |                   |                                      |                               |
|                       | <b>Effective On</b><br>2007-11-21 | <b>Movement Type</b><br>Pertukaran                                                     | <b>Job Grade</b><br>W41 Edit | <b>Position</b><br>Akauntan | <b>BPTM</b>  | <b>Department</b>                    |                   | Org. Area<br>Jabatan Akauntan Negara | <b>Function</b><br>$^{\circ}$ |
|                       |                                   | Jabatan<br>Note: Only pending and recommended application are allowed to be cancelled. |                              |                             |              |                                      | Malaysia          |                                      |                               |
|                       |                                   |                                                                                        |                              |                             |              |                                      |                   |                                      | <b>Delete</b>                 |
|                       |                                   |                                                                                        |                              |                             |              |                                      |                   |                                      |                               |
|                       |                                   |                                                                                        |                              |                             |              |                                      |                   |                                      |                               |
|                       |                                   |                                                                                        |                              |                             |              |                                      |                   |                                      |                               |
|                       |                                   |                                                                                        |                              |                             |              |                                      |                   |                                      |                               |

**Figure 1.9e: My Movement History Pending List Page**

Selesai menekan pada butang Save, rekod akan dihantar ke Recomender/Approver. Rekod yang masih belum diluluskan atau dicadangkan akan ditunjukkan pada skrin e-Data My Pending List Movement History di bahagian bawah sekali.

Di ruangan ini, pengguna boleh menekan butang **Delete** untuk menghapus data yang telah dicipta. Sekiranya data tersebut telah disahkan oleh Expert User, data tersebut tidak boleh dipadamkan. Sila hubungi Expert User untuk memadamkan rekod yang salah atau kembali kepada fungsi Edit untuk menukar data yang salah seperti di maklumat Edit Movement history di atas.

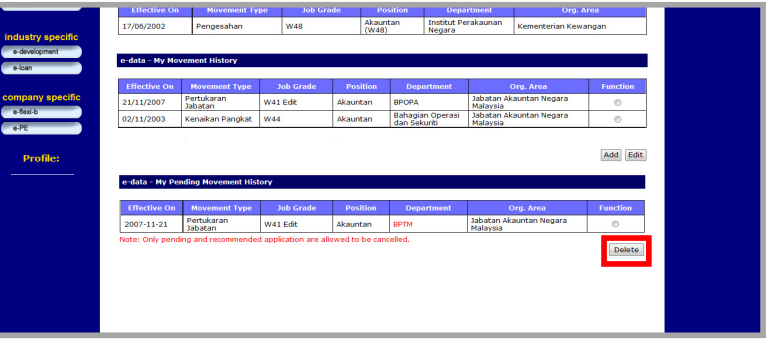

**Figure 1.9e: My Movement History Pending List Page**

### **1.10 Change My Password**

Change My Password is for user to periodically change his/her password of the eP2P Application. User is advised to change the password regularly in order to protect unauthorized accesses of his/her information by other people.

sak Ital

To go to the Change My Password, user needs to click the **Go** button as displayed on the right.

| e-posting<br>e-training            | .<br><b>Date Joined</b><br><b>Year of Service:</b>    | <br><b>Date Left</b><br><b>Work Status</b> : |
|------------------------------------|-------------------------------------------------------|----------------------------------------------|
| e-form                             | Welcome to e-Data. Please select the options below:   |                                              |
| o-time                             | 1. My Personal Information                            | $\boxed{G_0}$                                |
| industry specific<br>e-development | 2. My Spouse Information                              | Go <sub>1</sub>                              |
| o-loan                             | 3. My Children Information                            | Go                                           |
| company specific                   | 4. My Parent Information                              | Go                                           |
| e-flexi-b<br>$0 - PE$              | 5. My Next of Kin Information                         | Go <sub>1</sub>                              |
| <b>Profile:</b>                    | <b>6 My Contact Information</b>                       | Go                                           |
|                                    | 7. My Academic, Tertiary & Professional Qualification | Go                                           |
|                                    | 8. My Professional Membership                         | $\boxed{60}$                                 |
|                                    | 9. My Movement History                                | Go]                                          |
|                                    | 10. Change My Password                                | Go                                           |
|                                    | 11. My Recommender/Approver/Expert User               | Go                                           |

**Figure 1.10a: Self Service Main Page**

### **1.10 Change My Password**

Change My Password digunakan untuk mengubah kata laluan pegawai di dalam aplikasi eP2P. Pengguna disarankan untuk menukar kata laluan secara teratur untuk melindungi maklumat pegawai daripada di akses oleh orang lain.

Untuk mengakses folder Change My Password, pengguna harus menekan pada butang Go seperti yang dipaparkan.

| e-posting<br>e-training            | Sub. Unit<br><b>Date Joined</b><br><b>Year of Service:</b> | Org. Area<br><b>Date Left</b><br><b>Work Status:</b> |
|------------------------------------|------------------------------------------------------------|------------------------------------------------------|
| e-form                             | Welcome to e-Data. Please select the options below:        |                                                      |
| o-time                             | 1. My Personal Information                                 | Go                                                   |
| industry specific<br>e-development | 2. My Spouse Information                                   | Go                                                   |
| e-loan                             | 3. My Children Information                                 | Go <sub>1</sub>                                      |
| company specific                   | 4. My Parent Information                                   | Go                                                   |
| o-floxi-b<br>$e$ -PE               | 5. My Next of Kin Information                              | Go                                                   |
| <b>Profile:</b>                    | <b>6 My Contact Information</b>                            | Go                                                   |
|                                    | 7. My Academic, Tertiary & Professional Qualification      | $\boxed{G_0}$                                        |
|                                    | 8. My Professional Membership                              | Go                                                   |
|                                    | 9. My Movement History                                     | Go                                                   |
|                                    | 10. Change My Password                                     | Go                                                   |
|                                    | 11. My Recommender/Approver/Expert User                    | Go                                                   |

**Figure 1.10a: Self Service Main Page**

Once done, the screen as displayed will appear. In order to change the password, user needs to first enter his/her current password, then the new password and repeat the new password for confirmation. Once done, user needs to click the **Submit** button as displayed.

| <b>Personal Information</b>              |                                                                                                    |
|------------------------------------------|----------------------------------------------------------------------------------------------------|
| <b>EID</b><br><b>Job Grade</b>           | <b>Name</b><br><b>Position</b>                                                                                                    |
| Org. Unit<br>Sub. Unit                   | Company<br>Org. Area                                                                                                    |
| <b>Date Joined</b>                       | Date Left                                                                                                    |
| <b>Year of Service:</b>                  | Work Status :                                                                                                    |
| e-Data - Change My Password              |                                                                                                    |
|                                          |                                                                                                    |
| <b>Old Password</b>                      |                                                                                                    |
| <b>New Password</b><br>industry specific |                                                                                                    |
| <b>Confirm New Password</b>              |                                                                                                    |
|                                          | Note: Your new password must consist a minimum of eight-character and a maximum of twelve-character.<br>It is recommended for you to use alphanumeric password eg: your1234 |
| ompany specific                          | Submit<br>Back<br>Reset                                                                                                    |
| e-Data - Change My Password Status       |                                                                                                    |
| No.                                      | Date<br>Time                                                                                                    |
|                                          | No record found.                                                                                                    |

**Figure 1.10b: Change My Password Page**

Setelah selesai, skrin berikut akan dipaparkan. Untuk mengubah kata laluan, pengguna perlu mengisi kata laluan semasa, kemudian memasukkan kata laluan yang baru dan ulang kata laluan yang baru untuk pengesahan. Setelah<br>selesai, pengguna perlu pengguna perlu menekan pada butang Submit seperti yang dipaparkan.

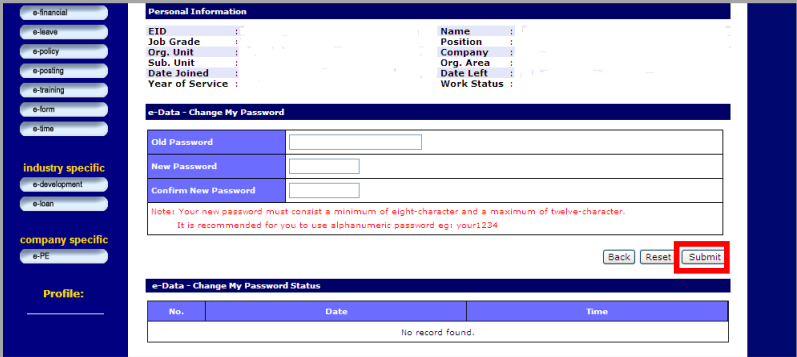

**Figure 1.10b: Change My Password Page**

## **1.11 My Recommender/Approver/Expert User**

My Recommender / Approver / Expert User is for user to view the person where his/her online applications and submissions have been routed to for decision.

To go to the My Recommender / Approver / Expert User, user needs to click the **Go** button as displayed.

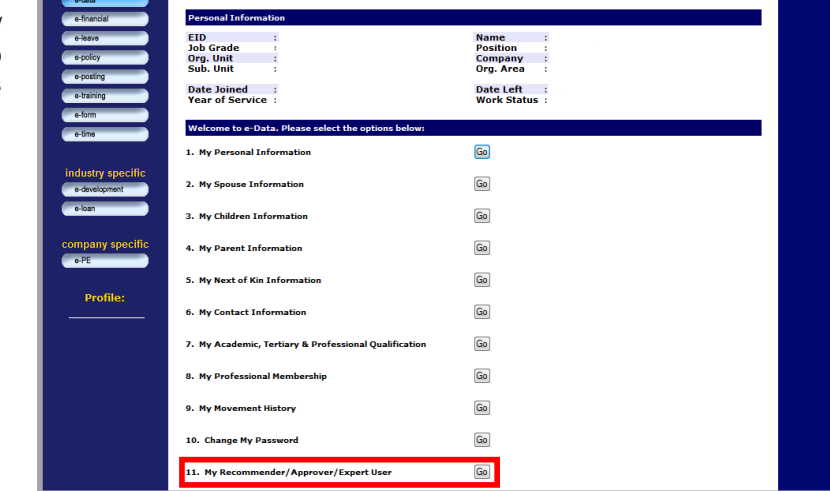

**Figure 1.11a: Self Service Main Page**

#### **1.11 My Recommender/Approver/Expert User**

My Recommender/Approver/Expert User digunakan untuk melihat individu yang akan membuat keputusan apabila pegawai memohon dan menghantar aplikasi secara dalam talian.

Untuk mengakses folder My Recommender / Approver / Expert User, pengguna harus menekan butang Go seperti yang dipaparkan.

| e-data                                          | <b>Personal Information</b>                                        |                                                                  |
|-------------------------------------------------|--------------------------------------------------------------------|------------------------------------------------------------------|
| e-financial<br>e-leave<br>e-policy<br>o-posting | <b>EID</b><br><b>Job Grade</b><br>٠<br>Org. Unit<br>Sub. Unit<br>٠ | <b>Name</b><br><b>Position</b><br>Company<br>÷<br>Org. Area<br>÷ |
| o-training<br>e-form                            | <b>Date Joined</b><br><b>Year of Service:</b>                      | <b>Date Left</b><br><b>Work Status:</b>                          |
| e-time                                          | Welcome to e-Data. Please select the options below:                |                                                                  |
|                                                 | 1. My Personal Information                                         | Go                                                               |
| industry specific<br>e-development              | 2. My Spouse Information                                           | Go                                                               |
| o-loan                                          | 3. My Children Information                                         | Go                                                               |
| company specific<br>$o$ -PE                     | 4. My Parent Information                                           | Go                                                               |
|                                                 | 5. My Next of Kin Information                                      | Go                                                               |
| <b>Profile:</b>                                 | 6. My Contact Information                                          | Go                                                               |
|                                                 | 7. My Academic, Tertiary & Professional Qualification              | Go                                                               |
|                                                 | 8. My Professional Membership                                      | Go                                                               |
|                                                 | 9. My Movement History                                             | Go                                                               |
|                                                 | 10. Change My Password                                             | Go                                                               |
|                                                 | 11. My Recommender/Approver/Expert User                            | Go                                                               |

**Figure 1.11a: Self Service Main Page**

Once done, the screen as displayed will appear. User can now view the person in-charged of making decision on his/her online applications and submissions based on each Self Service module.

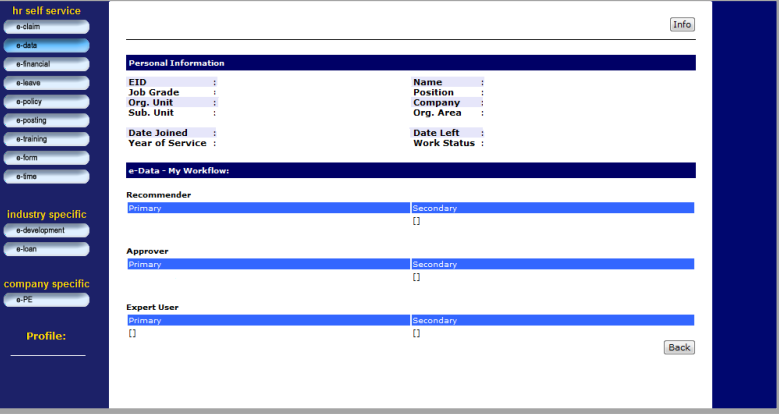

**Figure 1.11b: My Recommender/ Approval/Expert User Page**

Setelah selesai, skrin berikut akan dipaparkan. Pengguna boleh melihat pegawai yang bertangggungjawab dalam meluluskan sebarang perubahan di dalam setiap modul Self-Service yang dibuat secara aplikasi dalam talian.

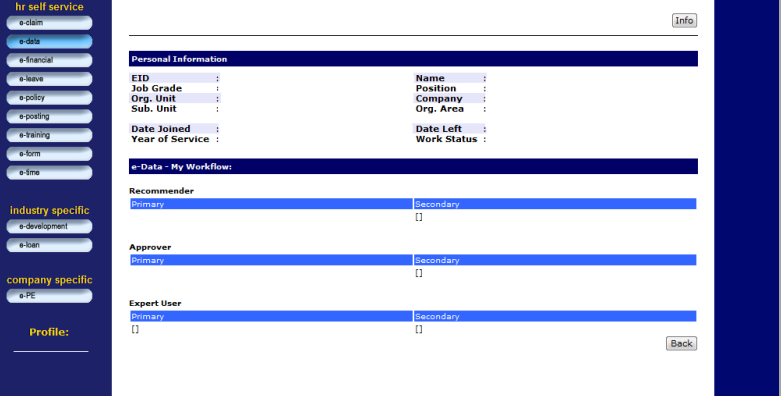

**Figure 1.11b: My Recommender/ Approval/Expert User Page**